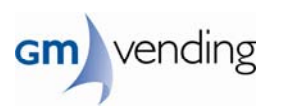

# **SERVICE MANUAL**

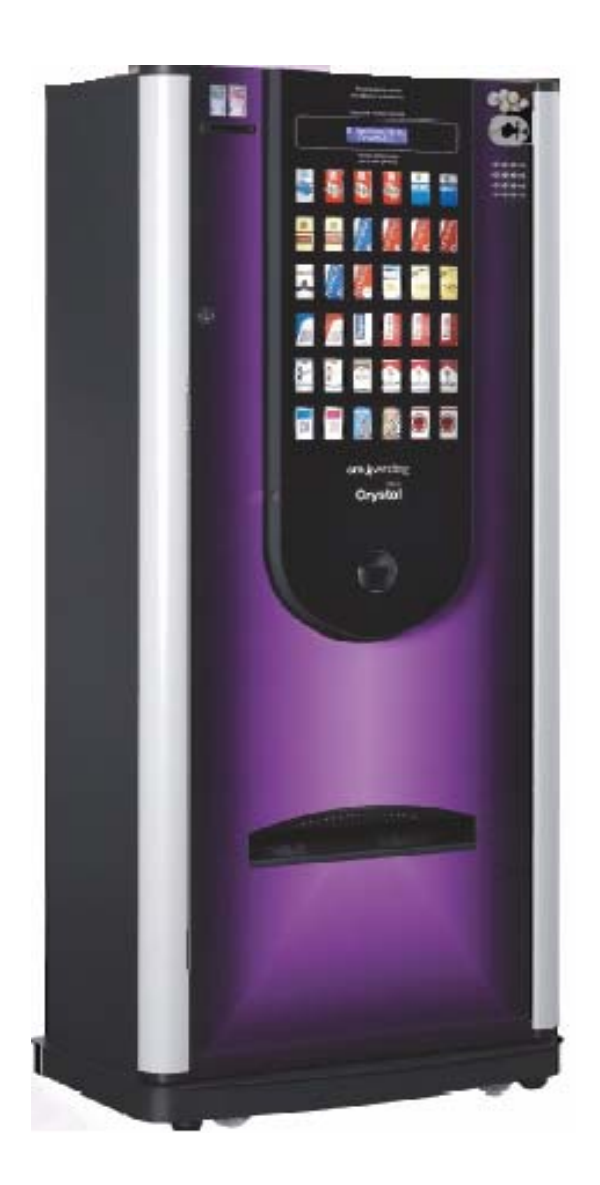

# **CRYSTAL SERIES.**

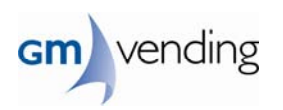

## **CONTENT**

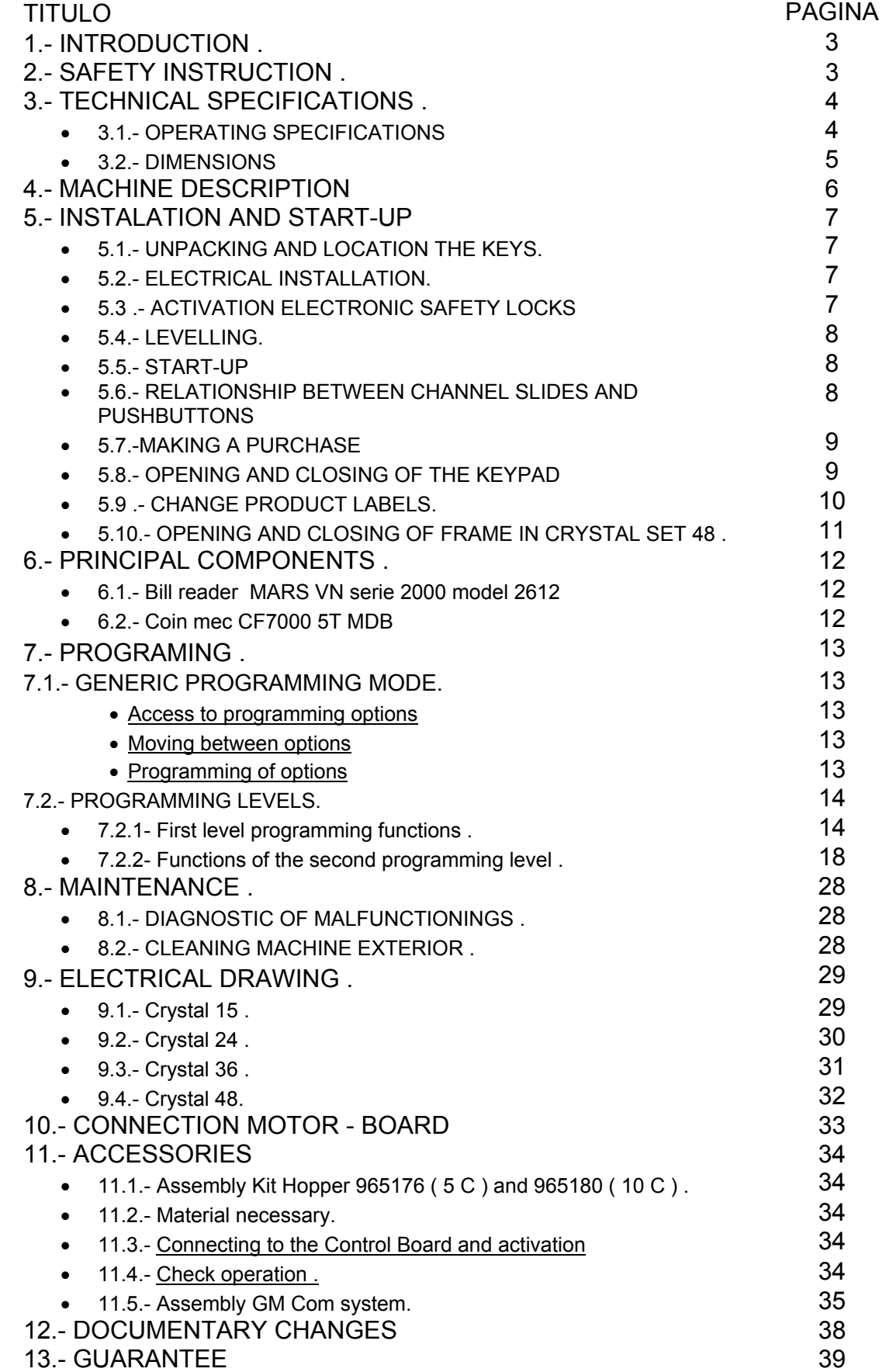

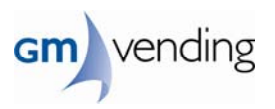

# **1.- INTRODUCTION**

- The machine is prepared to sell tobacco in different formats, from a short format to an extra long format
- The model is defined by its depth, number of channel slides and number of pushbuttons.
- The partitions and extractors are moveable, so they can be adjusted to different tobacco formats.
- It is possible to modify the machine variables very easily to adapt it to the needs of each customer.
- The machine is designed for indoor use.

# **2.- SAFETY INSTRUCTION**

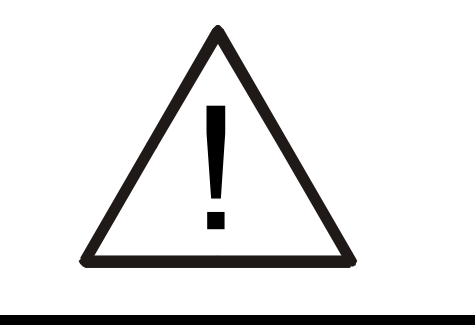

Read these instructions carefully before starting up the machine.

- Before opening the machine, **take it down from the pallet** and place it on a surface that is level, stiff and stable.
- The machine should be attached to the wall to ensure its verticality.
- Check mains characteristics coincide with the machine's and that the machine is properly grounded.
- Access to ellectrical parts of the machine should be done by authorised personnel only.
- Before handling any component, disconnect the machine from mains.
- Should the mains cable be damaged call our technical support service.
- The machine should not be used for any purpose other than that indicated by the manufacturer.
- The manufacturer shall not assume any liability for damages arising from improper use of the machine.
- Always maintain the machine as indicated in the maintenance instructions.

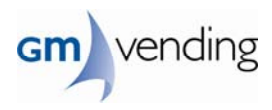

# **3.- TECHNICAL SPECIFICATIONS**

# **3.1.- OPERATING SPECIFICATIONS**

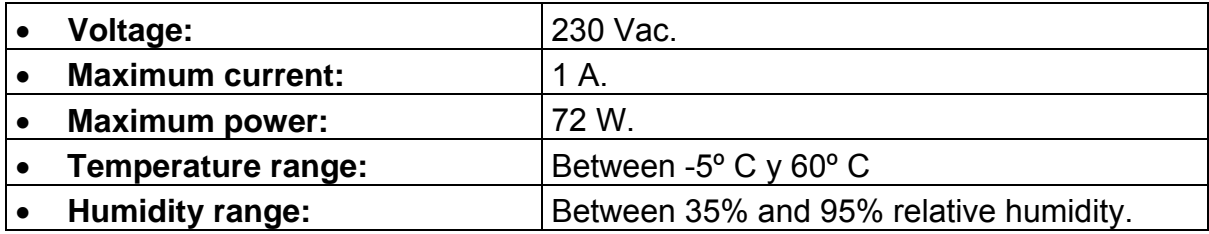

## **3.2.- DIMENSIONS**

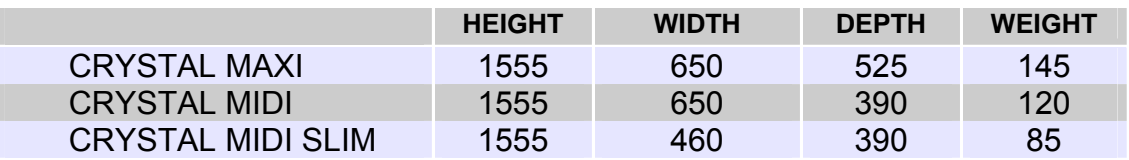

## **CRYSTAL MAXI .**

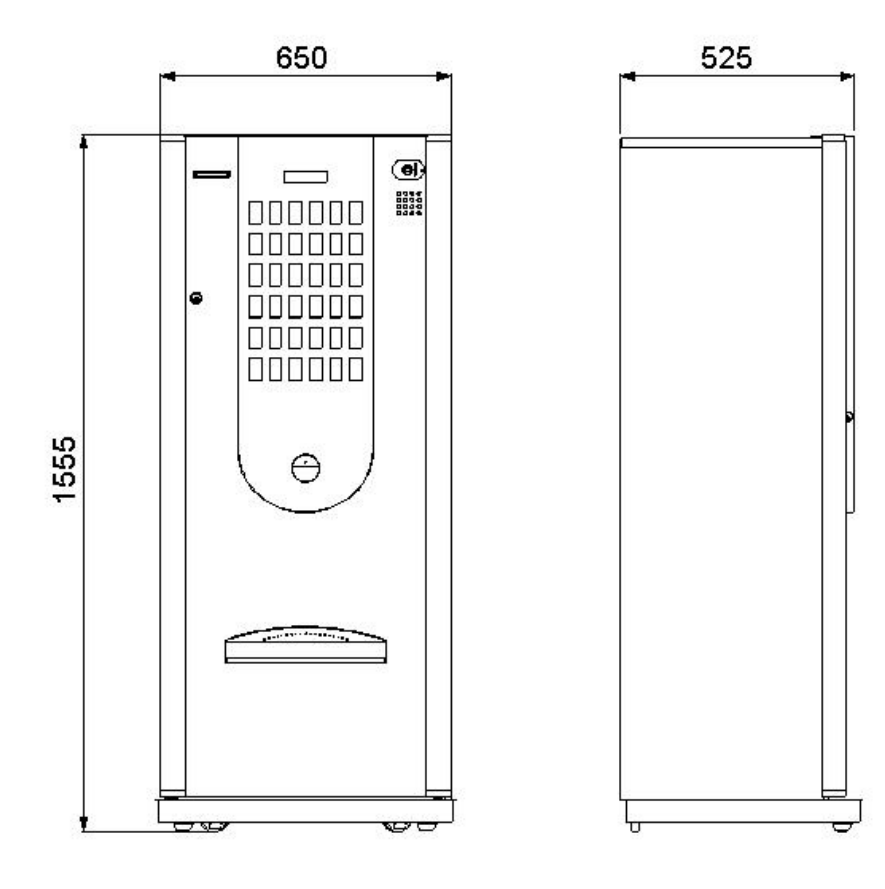

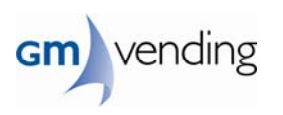

390 650  $\circledcirc$  $\qquad \qquad \Box$ E 000000 000000 000000 ١Q 000000 1555  $\ominus$ ಲ್ **CRYSTAL MIDI SLIM**460 390  $\circledcirc$  $\overline{\phantom{a}}$ |000<br>|000<br>|000<br>|000  $\begin{array}{l} \texttt{0.000} \\ \texttt{0.000} \\ \texttt{0.000} \\ \texttt{0.000} \end{array}$  $\bullet$ **DDD** 1555  $\Theta$ --L.

**CRYSTAL MIDI**

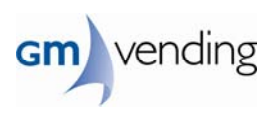

# **4.- MACHINE DESCRIPTION**

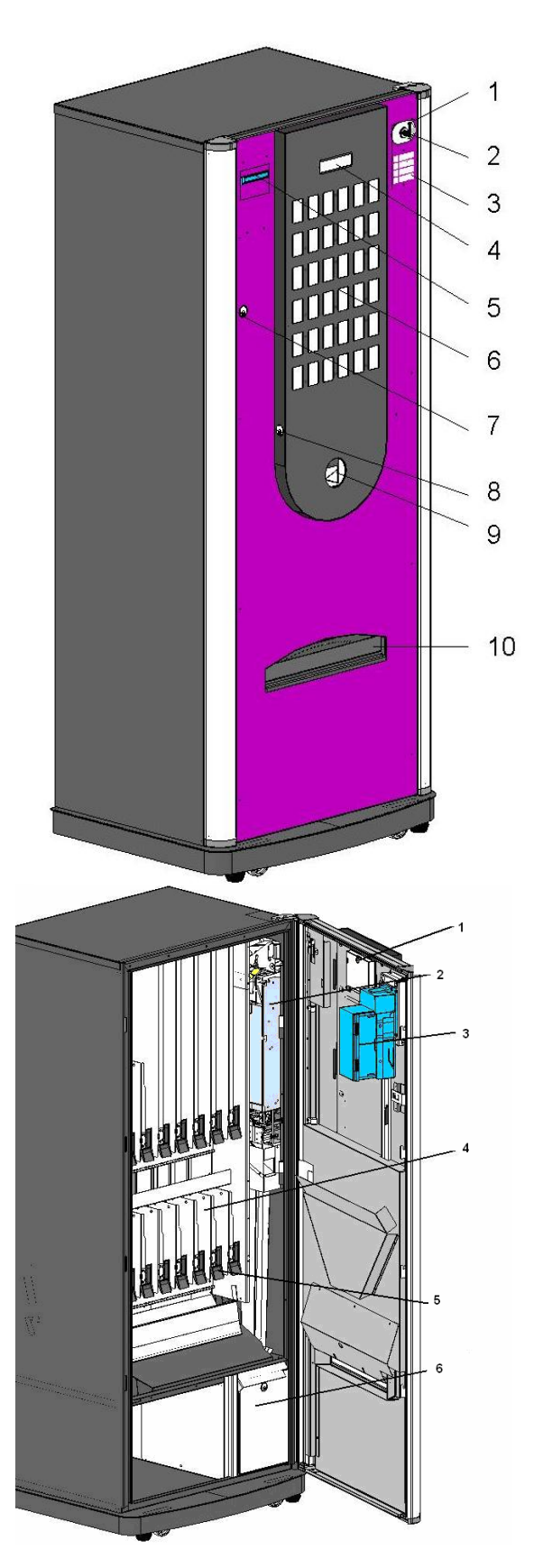

- 1. Coins slot
- 2. Coin return pushbutton
- 3. Programming keyboard
- 4. Display
- 5. Note reader
- 6. Product selection pushbuttons
- 7. Door lock
- 8. Pushbuttoner lock
- 9. Coin return box
- 10. Tray for collecting product

- 1. Program button
- 2. Coin mec
- 3. Bill reader
- 4. Channels
- 5. Nails
- 6. Coin box

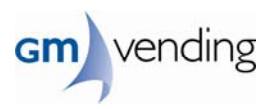

# **5.- INSTALLATION AND START-UP**

## **5.1.- UNPACKING AND LOCATION THE KEYS.**

- With a sharp object to remove the plastic shell of the machine
- Remove the cardboard honeycomb that protects the machine
- Cut strips of plastic that holds the machine to the pallet.

• Lower the machine pallet.

• In the drop cable are fixed the two sets of keys in a bag, such games are on the machine and pendant set

## **5.2.- ELECTRICAL INSTALLATION.**

- There should be a power point of 220V ±10% AC, 50 Hz, 10 A with a English-type earthed plug (to match the machine plug).
- The installation should comply with Low Voltage Installations Regulations.
- After installing the machine the earthing should be checked to see if it works.

## **5.3 .- ACTIVATION ELECTRONIC SAFETY LOCKS**

The machine is standard equipped with a locking of the lock through a coil of security, the coil is activated in programming but physically inhibited, so if you want to work with this system we of:

Remove the locking screw shown in the image on the left

Place it in the position indicated in the figure on the right and fix it again with the screw

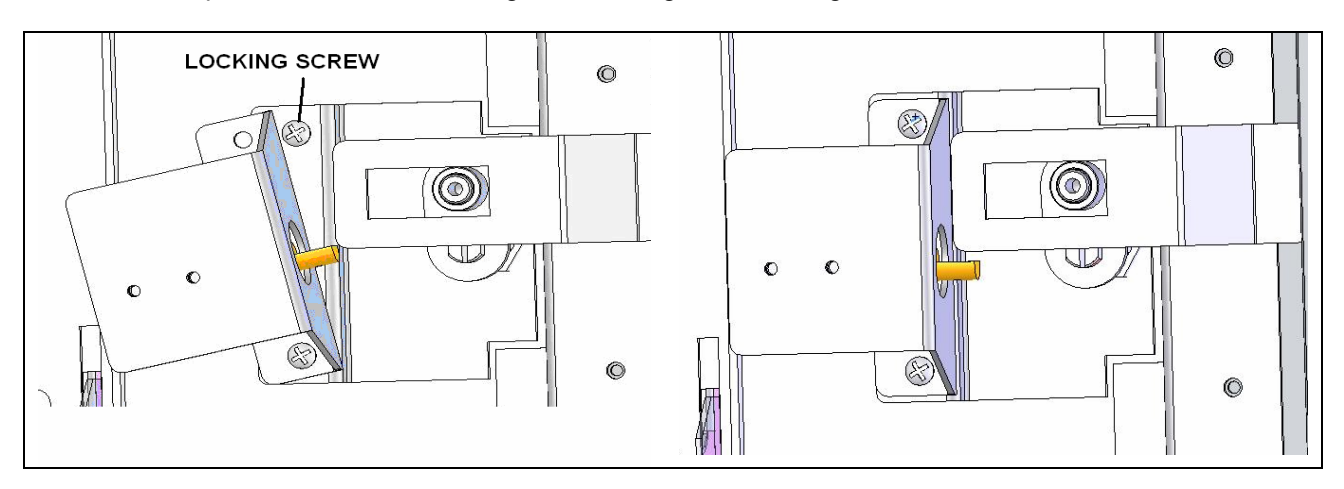

The key to opening the door is by default 0204 but in case you want to customize or change the option do we have the option of programming in 01.20.

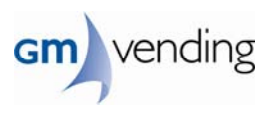

## **5.4.- LEVELLING.**

• Una vez ubicada la máquina en su emplazamiento definitivo, regule las patas hasta que quede perfectamente estable.

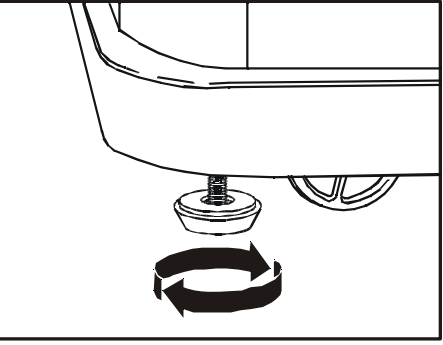

## **5.5.- START-UP**

• Connect the machine to mains and press the main switch.

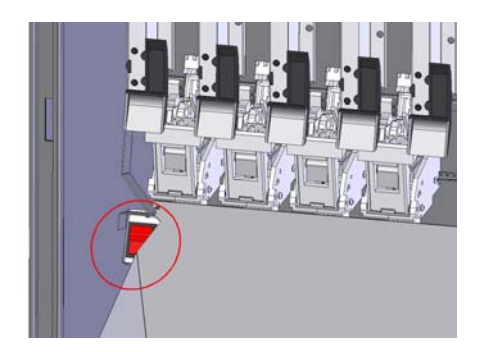

- The machine will carry out an internal check and the time will appear on the display WHEN IT IS OVER.
	- bootl. version
	- program version
	- change giver version
	- gm com protocol

## **5.6.- RELATIONSHIP BETWEEN CHANNEL SLIDES AND PUSHBUTTONS**

- When loading product keep in mind the correspondence between channel andswitches as described in 01.19 option.
- All machines carry a label, which shows the relationship between channels andproduct selection buttons.
- If the machine has more buttons that channels must make a channel bonding (seeChapter 01.19 of the programming options).
- Place each product label in the corresponding pad.
- When loading snuff check that packages are not stuck together.
- Place each product label in the relevant pushbutton.
- When loading the tobacco check that the packets are not stuck to one another.

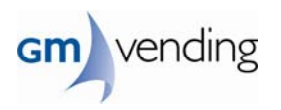

## **5.7.-MAKING A PURCHASE**

- 1. Press the desired selection to see the product price
- 2. As you insert coins in the machine, the display will show the amount of the sum accepted; rejected coins will be placed in the coin return box.
- 3. When the product price chosen has been reached or exceeded press the corresponding pushbutton and the product will be served in a few moments. Any change due can be collected from the coin return.

## **5.8.- OPENING AND CLOSING OF THE KEYPAD**

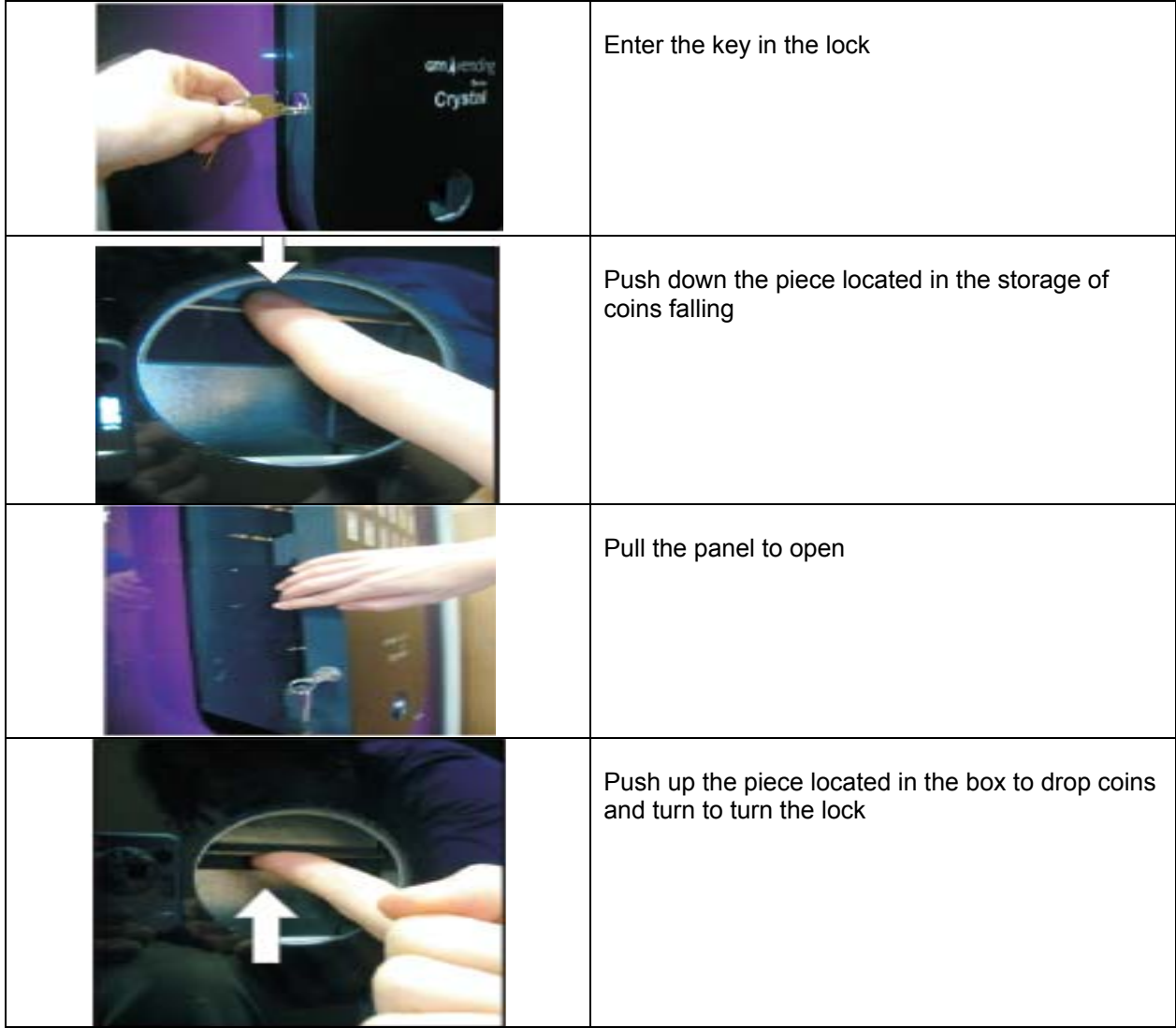

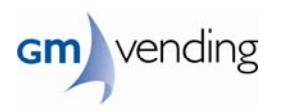

## **5.9 .- CHANGE PRODUCT LABELS.**

т.

The machine contains an envelope with a broad set of product labels. Select the ones you need.

Open the keypad with the key and insert each tag in the hole in the desired position of an easy and convenient way .

• **Placing a label.**  Introduces the label for the spot as shown in the drawing

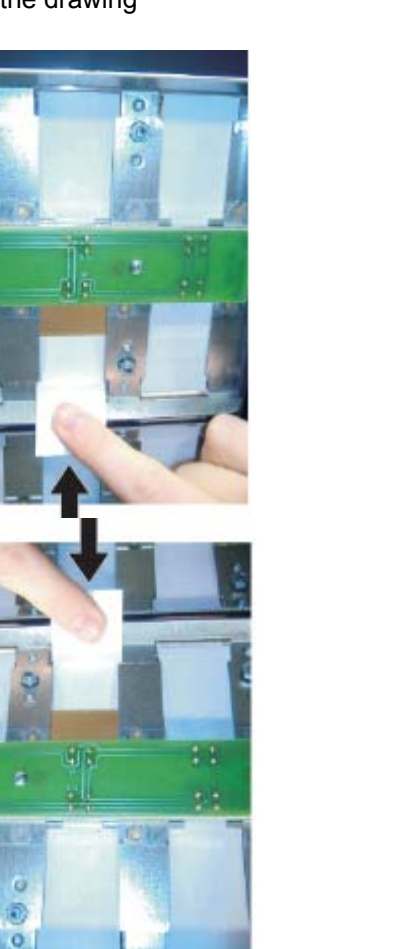

**• Removing a label.** Press your finger on the label and pull up.

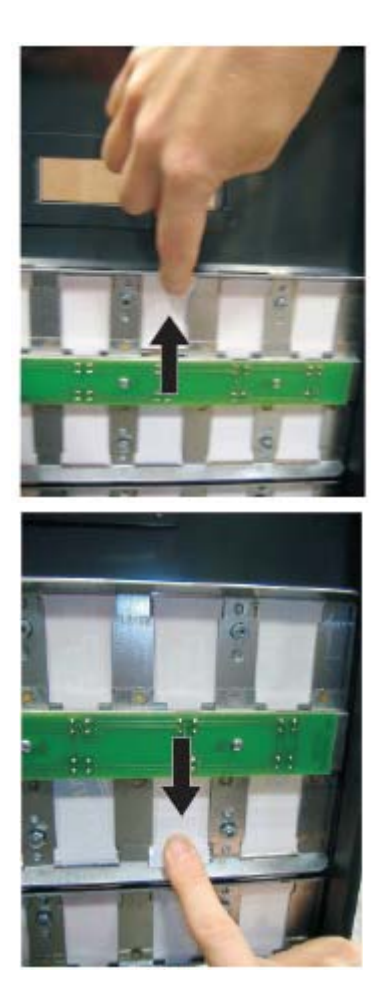

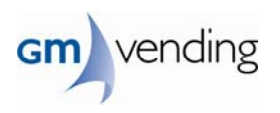

## **5.10.- OPENING AND CLOSING OF FRAME IN CRYSTAL SET 48 .**

It has built a new system that facilitates the closure and anchor the new machineframe 48 and Crystal, because of their size has been necessary to make such changes. This system consists of a wheel which is responsible for positioning and securing the frame and an anchor which sets the frame.

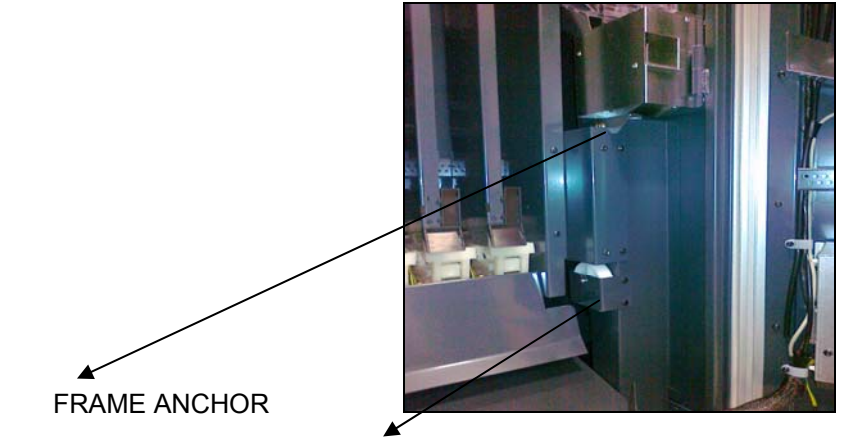

WHEEL FRAME POSITIONING

For the opening of it must go the anchor frame and the frame folded left hand to press the left

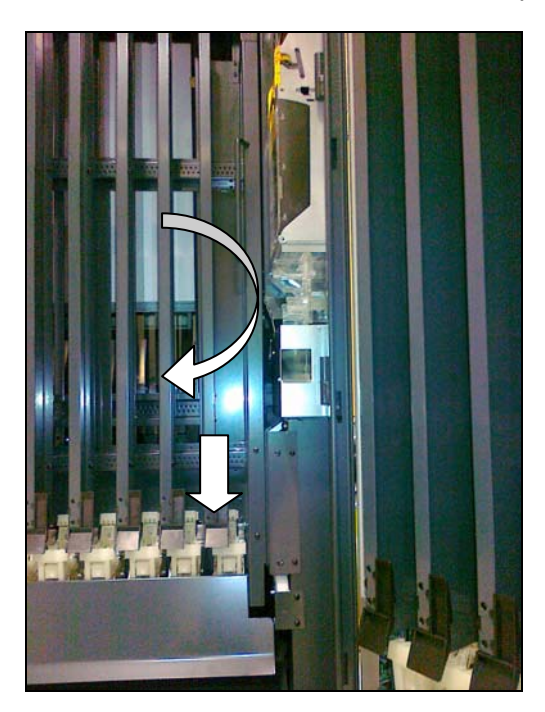

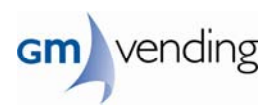

# **6.- PRINCIPAL COMPONENTS .**

## **6.1.Bill reader MARS VN serie 2000 model 2612**

- Stacker 500 notes
- Voltage: 24V
- Power:
	- Waiting : 5 W
	- Working : 10 W
	- Working full of bills : 50 W
- Weight : 1.8 KG .
- Working bills : 5 and 10 EU.
- Temperature range : -15° C a 60° C.
- With flash memory to program
- Communication protocol MDB .

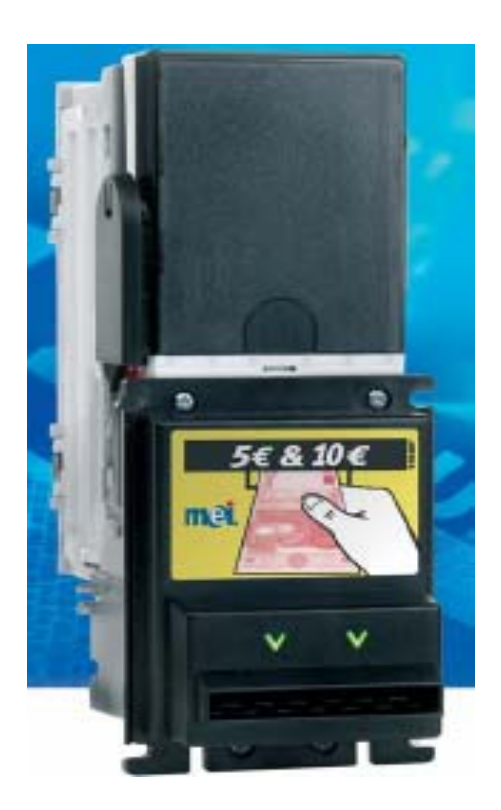

## **6.2 – Coin mec CF7000 5T MDB**

- Voltage: 24V
- Acept coins: 0.05 , 0.10 , 0.20 , 0.50 1 y 2 EU.
- Flexible configuration.
- Dimensions : 380.9 X 1387.5 X 77 mm
- Weight :
- Communication protocol MDB.
- Operating temperature range : -15º C a 60º C

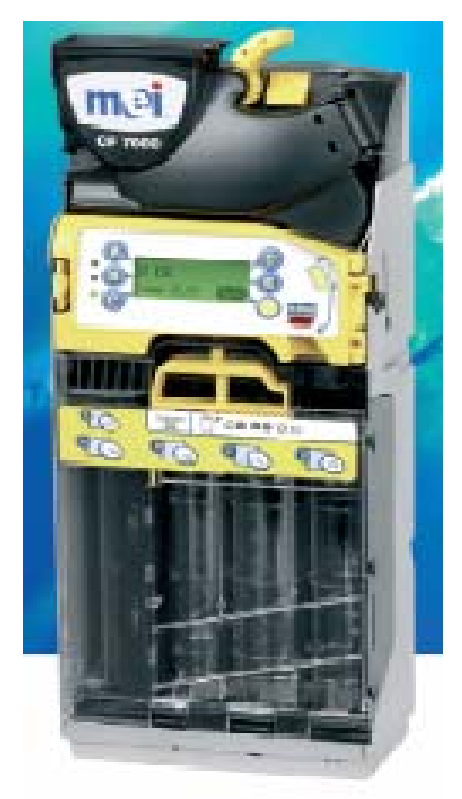

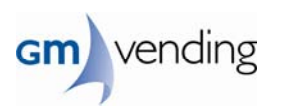

# **7.- PROGRAMMING .**

## **7.1.- GENERIC PROGRAMMING MODE.**

## **1. Access to programming options: (Fig.1)**

Programming pushbuttons (P-PROG)

When entering programming mode the LCD  $\|\cdot\|$  display will show the current option name and number.

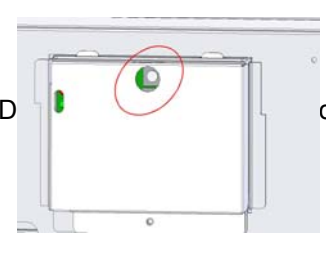

For example: Message--Option--

**Reload credit 00.00** 

The programming options are shown using a four-digit code :

**YX.ZZ** 

- **ZZ:** Option number. Value between 00 and 99.
- **X:** Sub-option number. Value between 0 and 9. Option enabled (X=1) or disabled (X=0).
- **Y:** Sub-option number. Value between 0 and 9. Option enabled (Y=1) or disabled (Y=0).
- **2. Moving between options: (Fig.2)**
- **Programming pushbutton (P-PROG):** Exit programming.
- (Programming keyboard): Changes to the next option .
- (Programming keyboard): Changes to the previous option .
- **#** (Programming keyboard):Changes to the desired option .
	- **1.** Press key #**.**
	- **2.** The LCD display will show the message :
	- **3.** Enter the desired option (**ZZ**).
	- **4.** Press key **#**.

If you press **#** without entering any option, it will return to the previous option. If you enter an option that does not exist or that cannot be accessed, the program will go to the next accessible option or will exit programming.

## **3. Programming of options : (Fig.2)**

- **Selection pushbuttons (P-SEL):** (1) Entering data within an option
- **Programming keyboard:** (2) Entering data within an option
- **Coin return pushbutton (P-REC):** (3) Enabling and validating options .

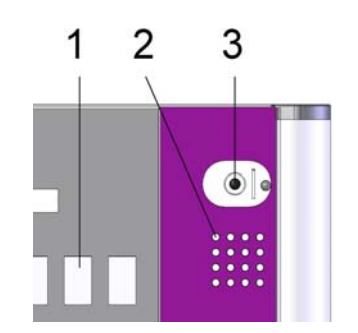

**Go to option 00.00** 

**Go to option 00.ZZ** 

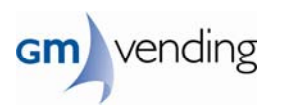

## **7.2.- PROGRAMMING LEVELS.**

## **7.2.1- First level programming functions .**

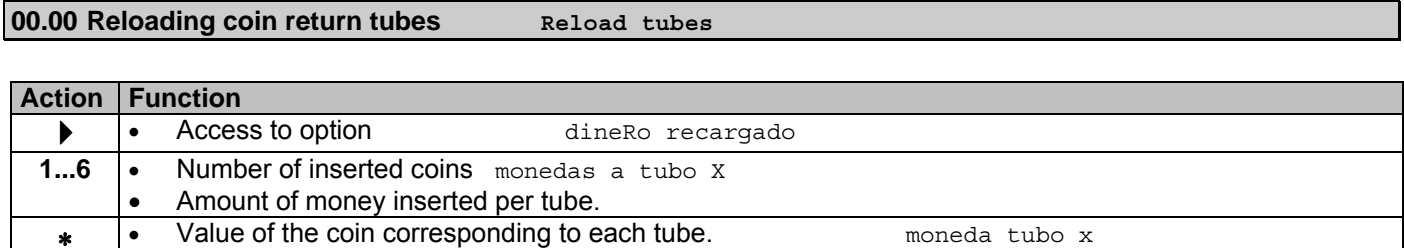

To reload the tubes, just insert coins.

When the tubes reach their limit, that coin is inhibited and the value blinks on the display.

## **Option disabled :**  • When there is not MDB coin changer working.

## **00.01 Discharging coin return tubes and hoppers unload tubes**

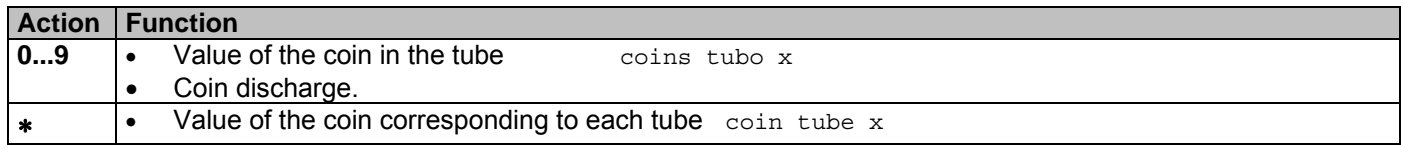

If the machine is equipped with hoppers and these are enabled, these can be discharged using the key after the last tube (e.g.: machine with 4 tubes⇒ first hopper key 5) coins hopper x

#### **Opción disabled:**

• When there is not MDB coin charger working or enabled hopper.

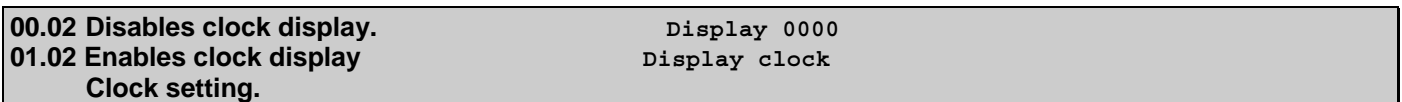

Access to option  $\blacktriangleright$  . Enter to modify the day of the week

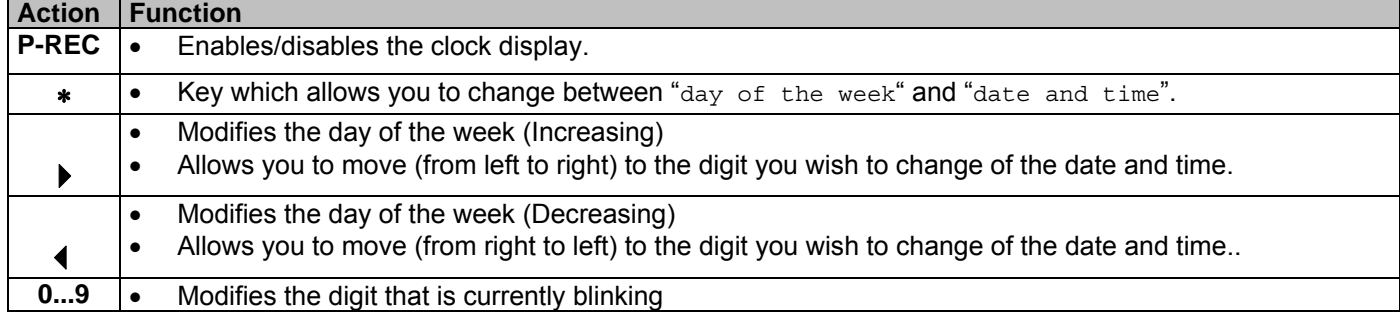

### **If the machine has a modem:**

- *Using the sequence of selection pushbuttons (P-SEL) "p10, p10+p9, p10, p10+p8, p10 , none" an order is given to carry out a data transmission to the machine modem indicating that the vault has been changed.*
- Using the sequence of selection pushbuttons (**P-SEL**) "*p8, p8+p9, p8, p8+p10, p8, none*" an order is given to carry out a data transmission to the machine modem.

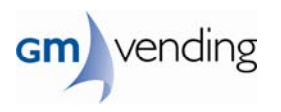

• To reset accounting (option 00.30), maintaining prices, codes, associations, configuration, etc., press the following sequence of selection pushbuttons (**P-SEL**) "*p5, p5+p6, p5, p5+p7, p5, none".* 

**01.03 Programming the prices with keypad . prg. Price keyb.** 

Pressing (**P-SEL**) the product price will appear on the LCD display.

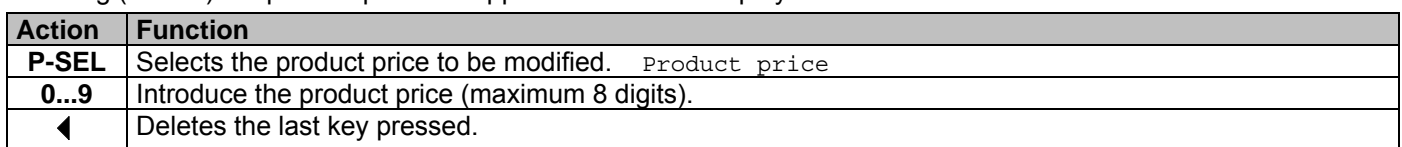

This allows you to set a price to assign it to several pushbuttons. To do this press **P-SEL** and enter the price

Set it pressing **P\_REC** and select the selection pushbuttons **P-SEL** to which you want to assign that price. Fix price

To delete the setting for that price, press **P\_REC** again.

selecct product

**Option disabled:** When there is not MDB coin changer working.

**02.03 Programming the prices with money prg. Price money** 

Access to option  $\blacktriangleright$ .

- Insert money until you reach the desired price. The machine returns each coin and the LCD display shows the value entered.
- When you press P-SEL the price is set for that selection pushbutton.
- If you want to begin again just press the coin return button.

**Option disabled:** When there is not MDB coin changer working.

**00.04 Manual operations of extractors Move motors Move motors** 

- When you press **P-SEL** the associated extractors will move
- The LCD display will show the number of selection pushbutton assigned to the extractor which is moving and the number of that extractor. (e.g. 07.07 pushbutton 7, extractor 7).

If the extractor has undertaken any wrong extraction cycle the LCD display will show the number of wrong cycles. (E.g. 03.07 wrong cycles 3, extractor 7). This allows you to delete the number of errors by pressing **P-REC** when it finishes its cycle.

• Pressing **1** all the desprogramming of extractors will be corrected.

#### **01.04 Manual operation of the hoppers and of the escrow unit hopper & escrow**

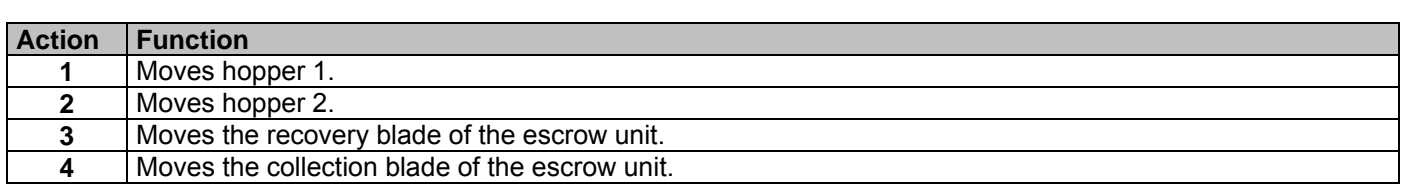

We recommend that you do not use the movement of the hoppers to discharge its coins, as accounting would not be correct.

## **Option disabled:**

• When the machine does not have hoppers or escrow unit, or the corresponding options are disabled.

**0X.05 Machine accounting** 

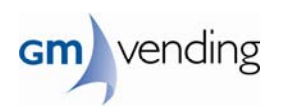

Allows you to view or print a ticket with the machine accounting.

To change from one sub-option to the next use the following keys:

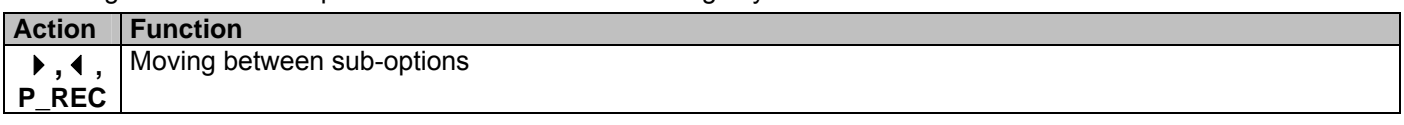

The options are as follows:

### **00.05 Partial accounting of products sold per channel:**

**partial sales**  When you press P-SEL you will see on the LCD display the amount of products sold, since the last accounting resert, corresponding to that channel.

## **01.05 Partial accounting of sales of products lost per channel:**

**part, sales lost** 

When you press P-SEL you will see on the LCD display the amount of products lost (wich have not taken place), since the last accounting reset, corresponding to that channel.

## **02.05 Total accounting of products sold per channel:**

When you press P-SEL you will see on the LCD display the amount of products sold, during the life of the machine, corresponding to that channel.

They cannot be reset or set to zero with option **08.05**.

## **03.05 Total accounting of sales of products lost per channel:**

When you press P-SEL you will see on the LCD display the sales of products lost (wich have not taken place), during the life of the machine, corresponding to that channel. They cannot be reset or set to zero with option **08.05**.

## **04.05 Product accounting: part/ tot product**

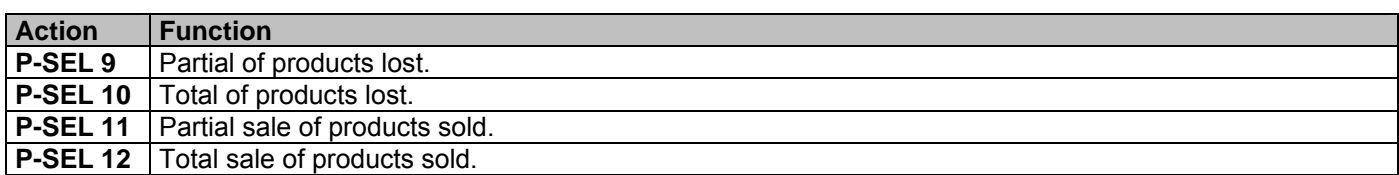

#### **05.05 Accounting of sales part/ tot sale**

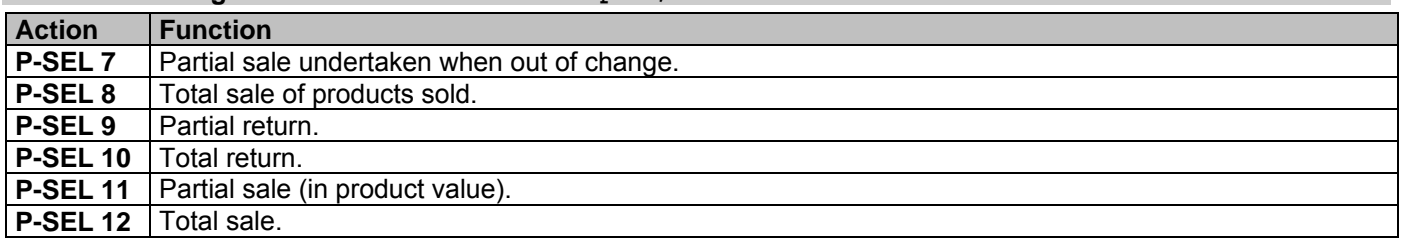

## **06.05 Vault accounting, overpayment and other means of payment:**

 **part/ tot coinbox** 

Represents the value of the sale which has been directed to the vault.

#### **Action Function**

**total sales** 

**toTAL sales lost** 

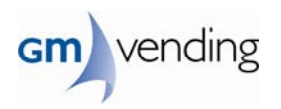

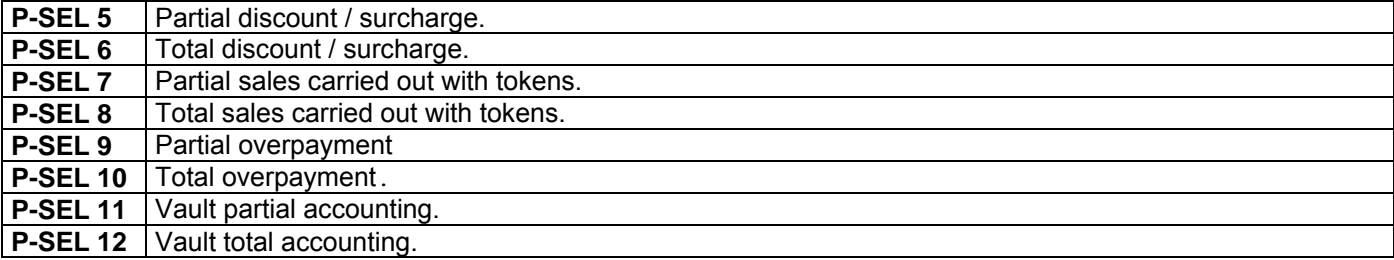

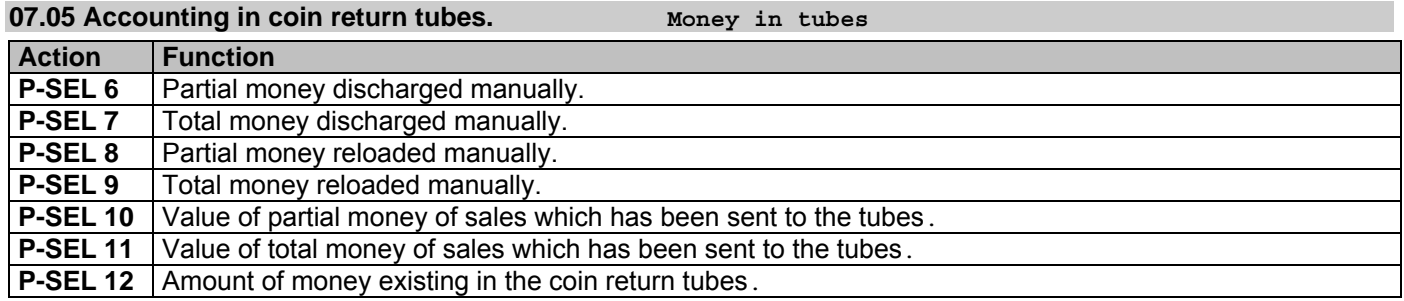

## **08.05 Reset of the machinepartial accounting data.**

 **reset partials** 

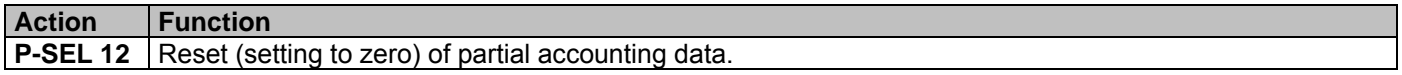

You will see the value **08.05** blinking on the LCD display.

Once you have carried out the partial reset, this allows you to completely reset the accounting with the sequence of selection pushbuttons (**P-SEL**) *"p5, p5+p6, p6, p6+p7, p7, p7+p5, p5, none".* 

If the sequence has been properly entered, the value **08.05** stops blinking.

## **09.05 Printing an accounting data ticket. print tickets**

Once you are inside this option and the printer is connected, if you press **P-SEL 12**, the value r232 will appear blinking and the data will be sent to the printer.

When it finishes, the LCD display will show **09.05.** 

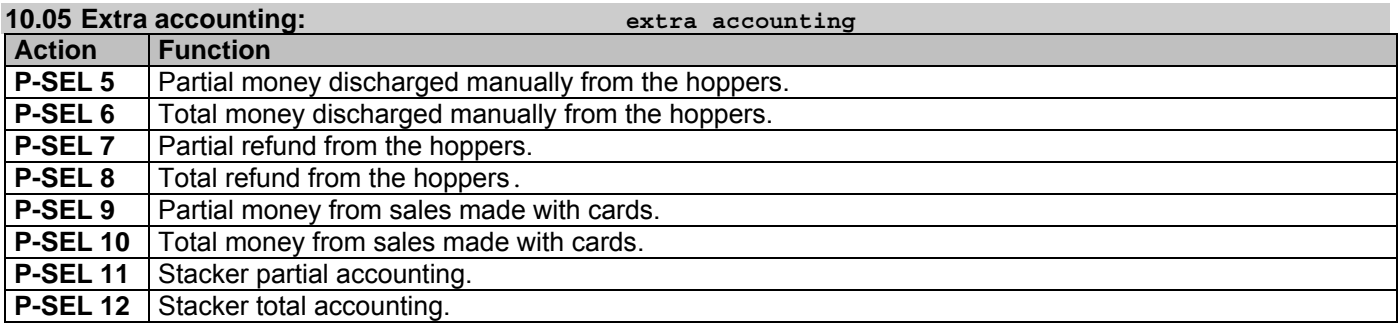

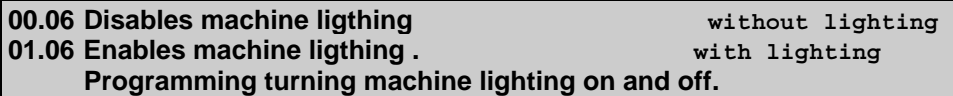

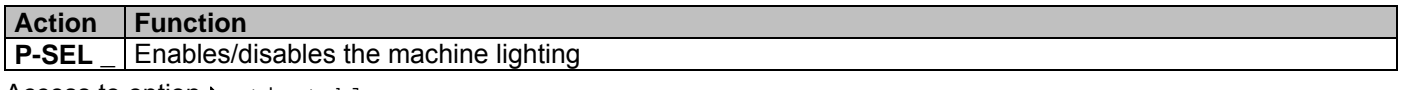

Access to option  $\blacktriangleright$ . timetable range

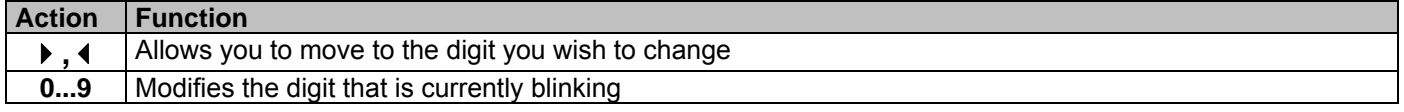

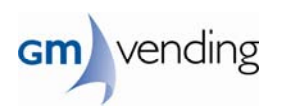

In order to mantein the machine always on, the start time must be the same than the end time.  $00:00$ 00:00

**00.07 Coin inhibition. inhibit coins** 

Access to option  $\blacktriangleright$ .

If a coin is inhibited, it will blink and a message will appear on the LCD display.

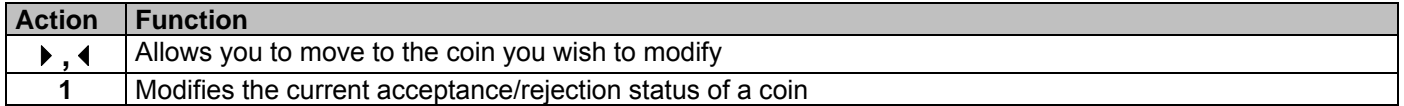

**Option disabled:** When there is not MDB coin changer working

**00.09 Products stock products** stock

Pressing (P-SEL) the product stock will appear on the display.

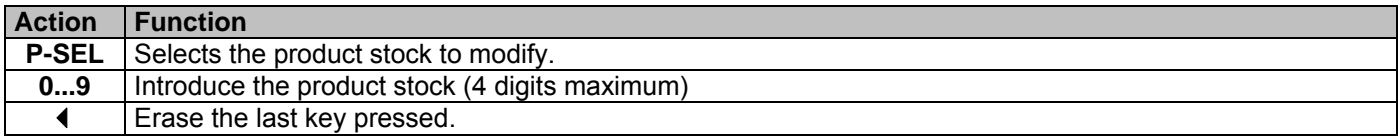

Allows to fix a stock to assign to several pushbuttons. For that press **P-SEL** and introduce the stock. Fix it pressing **P\_REC and** select the pushbuttons **P-SEL** to which you desire to assign this stock.

fixstock To delete the fixation of that stock, press **P\_REC** again. Select Product

#### **00.10 Access code to superior programming levels. password**

To access programmming options at a higher level, press key  $\triangleright$  and introduce the code.

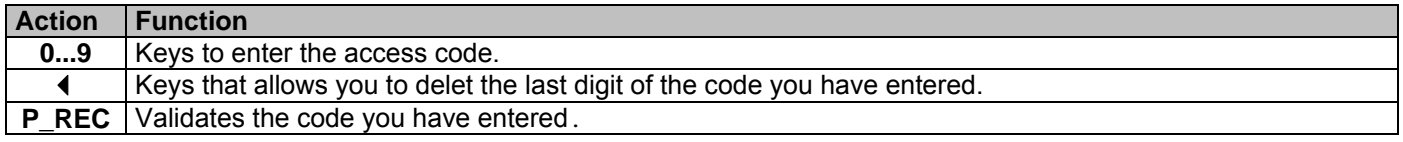

The code to access the second programming level is 1111 .

### **7.2.2- Functions of the second programming level .**

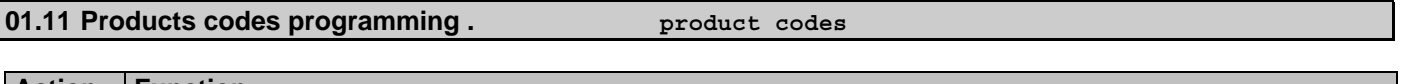

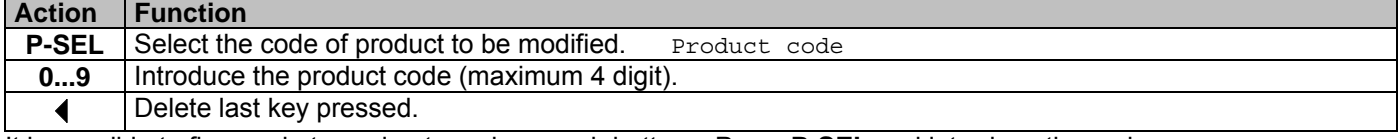

It is possible to fix a code to assign to various push buttons: Press **P-SEL** and introduce the code.

Fix it by pressing **P\_REC** and select the push buttons **P-SEL** to which you wish to assign that code. fix code

To erase the code fixing, press again **P\_REC**. select product

## **0X.12 Programming type of sale.**

**Action Function** 

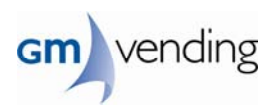

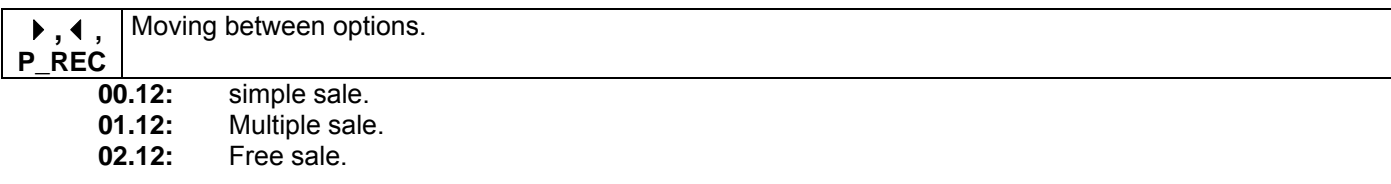

#### **0X.13 Programming type of sale when there is no change.**

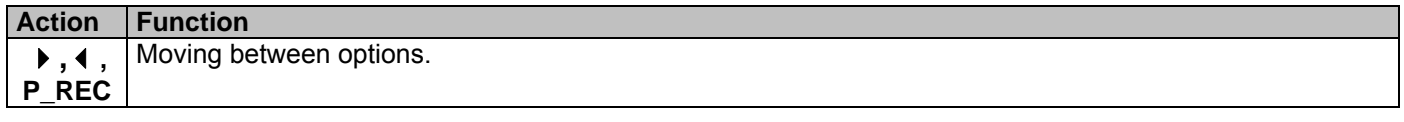

- **00.13:** Exact price sale. Exact price
- 01.13: Sale with no return. Without return
- 02.13: Sale maintaining credit some time. temporary credit
- **03.13:** Sale maintaining credit always. Permanent credit

In the multiple sale option (01.12) it is not possible to programme Sale at Exact Price. It goes automatically to Sale keeping change for a While option.

## **0X.14 Programming obliged sale**

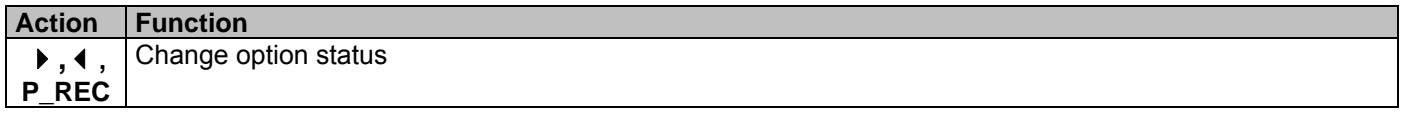

- **00.14:** No obliged sale . No obliged sale It is possible to recoup the money if there is change in tubes
- **01.14:** Obliged sale . obliged sale It is no possible to recoup the money

## **1X.14 Presenting sold out products without change**

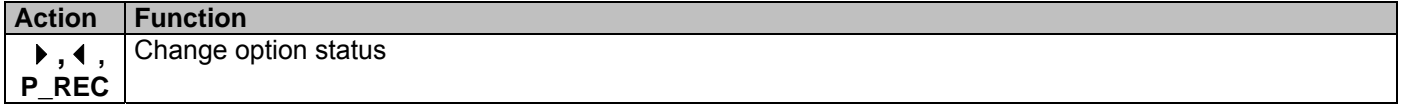

**10.14:** Do not show sold out products D not show sold out .

A button with product sold out shows the price if there is no credit inserted.

**11.14:** show sold out products show sold out .

A button with product sold out shows "product sold out" when there is no credit introduced in the machine.

### **2X.14 Presenting push buttons no linked to extractors**

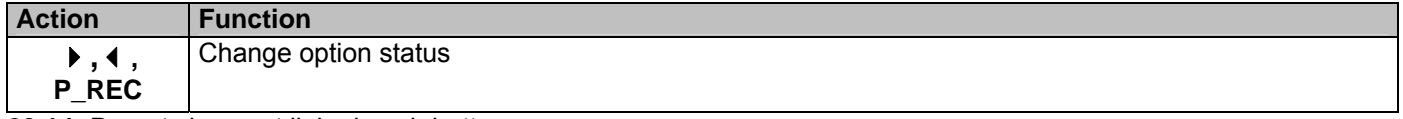

**20.14:** Do not show not linked push buttons. Sold out product

A not linked push button will show either the price or product sold out depending on the option 1X.14, but will not show Not Linked Push Button.

21.14: show not linked push buttons. Not linked push button

A not linked push button shows Push Button not linked to a Product.

#### **00.15 Programming of minimums. minimum in tubes**

Minimum quantity of coins to be in devolution tubes so that the machine gives change sold out message.

**Action Function** 

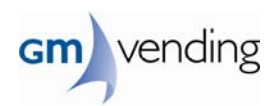

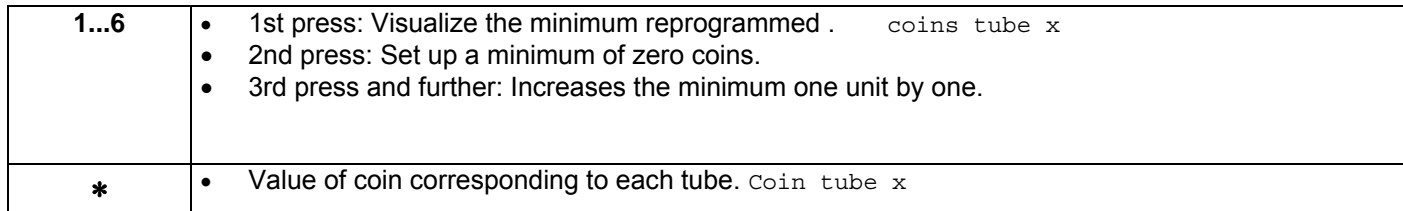

## **Option disabled:** When there is not MDB coin changer working

#### **0X.16 Escrow**

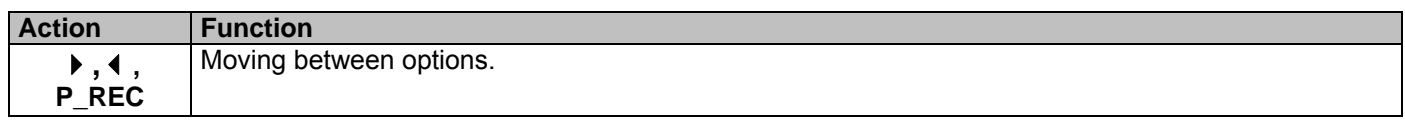

**00.16:** There is not escrow unit. Without escrow **01.16:** There is an escrow unit but it's not used. not used escrow **02.16:** There is an escrow unit and it is used. Used escrow

#### **00.17 Credit value / maximum devolution of coins . Maximum credit --- maximum change**

This option allows you to set in terms of the current type of sale, maximum admissible credit (00.12) or maximum change which can be returned (01.12).

## Access to option  $\blacktriangleright$ .

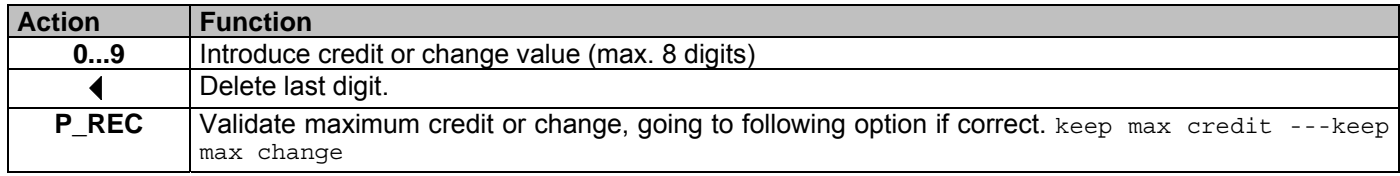

## **00.18 Deactivate discount/recharge on sales. without disc / rech**

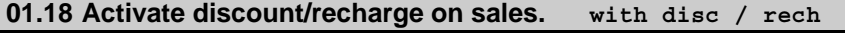

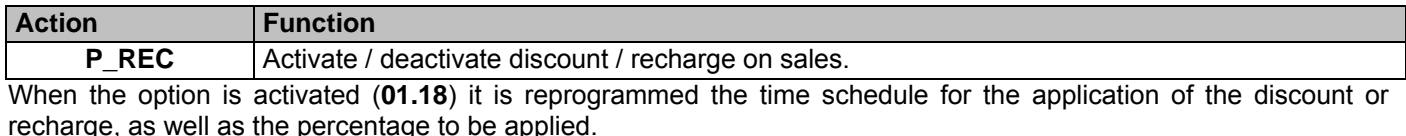

Enter the option  $\blacktriangleright$ . Time schedule

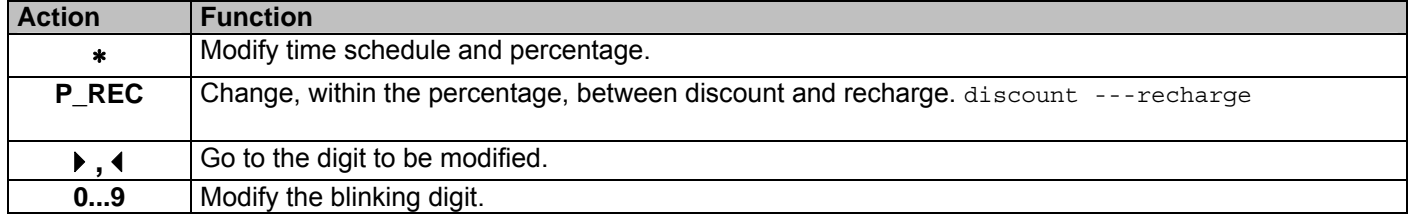

#### **01.19 Programming channels – extractors links . connections**

#### **-Total reset of channels-extractors links:**

By using the following sequence of decals*: "p5, p5+p6, p6, p6+p7, p7, p7+p5, p5, none".*  If the sequence is introduced successfully, the display will show 00.19 flashing.

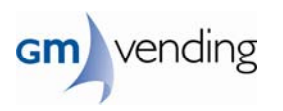

Press  $\triangleright$  to reprogram the links. Link push button

## **- Manual reprogramming of links :**

- Press the push buttons **(P\_SEL)** you wish to link .
- Press the product detecting switches of the extractors you wish to link. link extractor

• Press reject button to validate them **(P\_REC)**. Link ok

It is allowed to link only what you wish, there is no need to link every channel and push buttons.

If there is a channel with no link, when pressing P\_SEK the LCD will not display the price but PUSH BUTTON NOT LINKED TO PRODUCT

#### **- Programming channel links with the keyboard :**

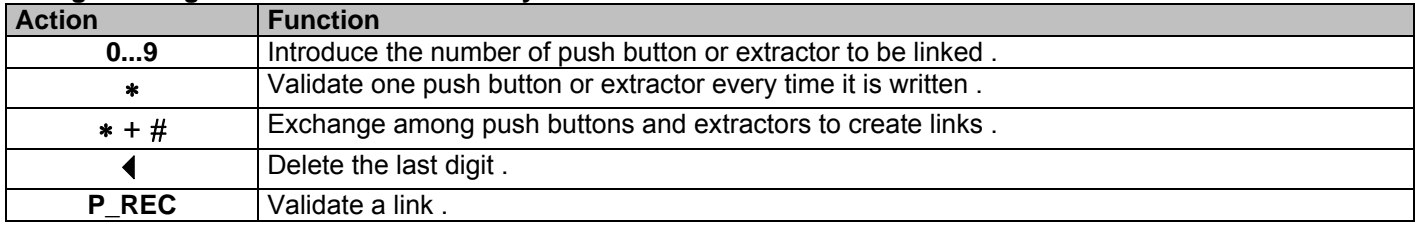

## **- Visualizing channels – extractors links :**

To visualize links press **1**. pushbuttons (p) extractors (m)

Now press the push button **(P\_SEL)** whose link you wish to visualize. It will show every push button (top line) and every extractor (bottom line) which are linked. There will appear various screens till every push button and extractor are shown.

IMPORTANT: If links are modified the restrictions will disappear (00.25) .

## **- Visualizing chanels that not link to any pushbutton:**

**Press 2.** Push buttons (p) Extractors (m)

Now press the push button **(P\_SEL)** whose link you wish to visualize. It will show every push button (top line) and every extractor (bottom line) which are linked. There will appear various screens till every push button and extractor are shown.

IMPORTANT: If links are modified the restrictions will disappear (00.25), and the stocks (00.09) will be reset.

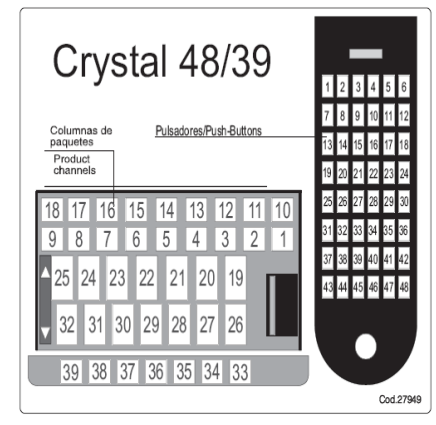

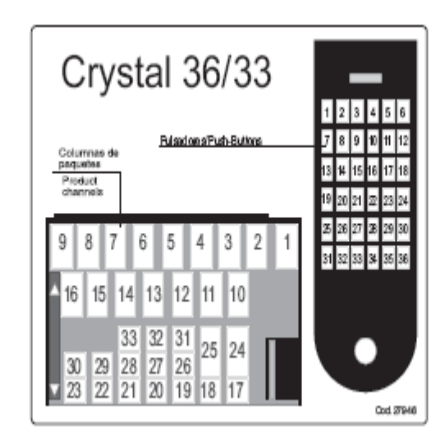

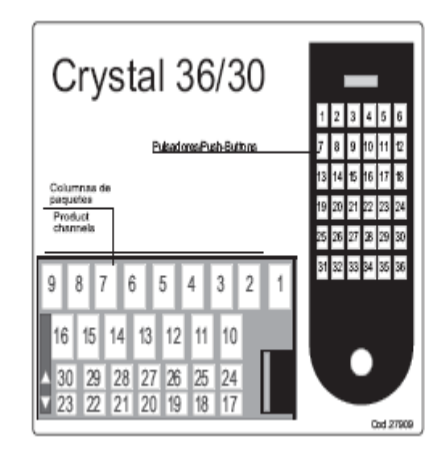

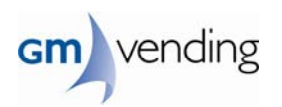

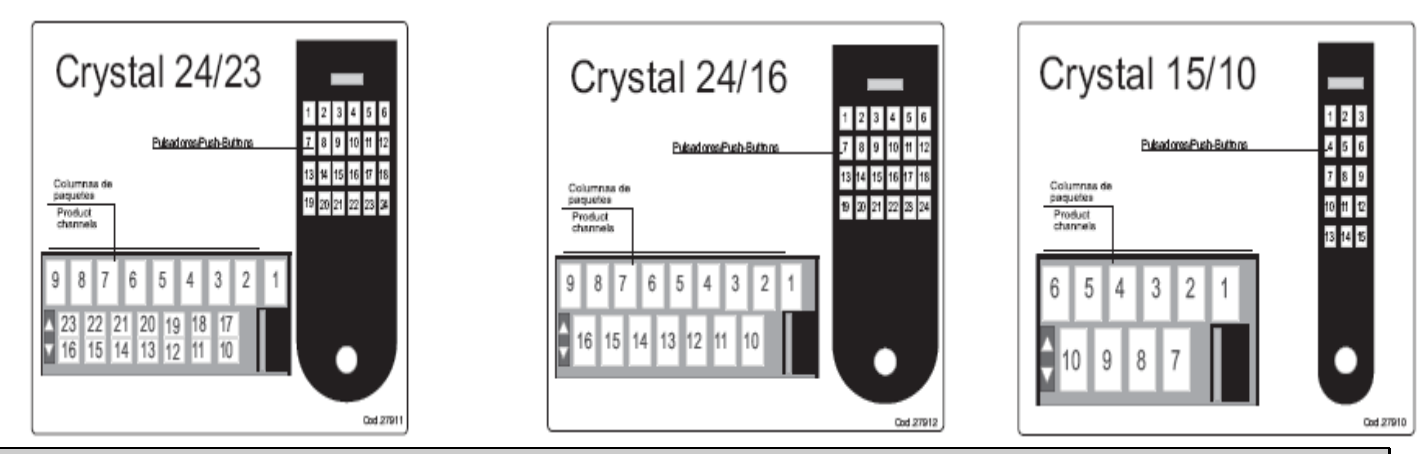

**00.20 Modifying the access code to programming superior levels . change password** 

## Access to option  $\blacktriangleright$ . New password

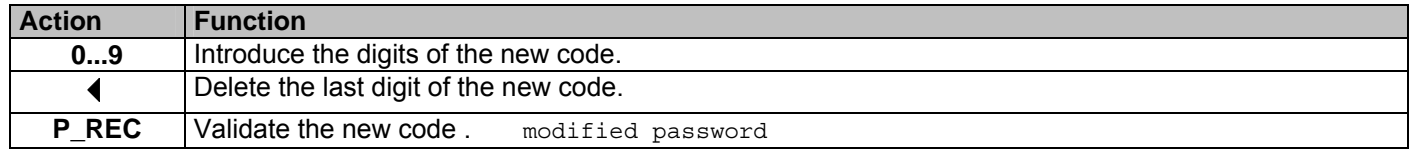

**01.20 Modifying the door opening code. opening password** 

Access to option  $\triangleright$  New password

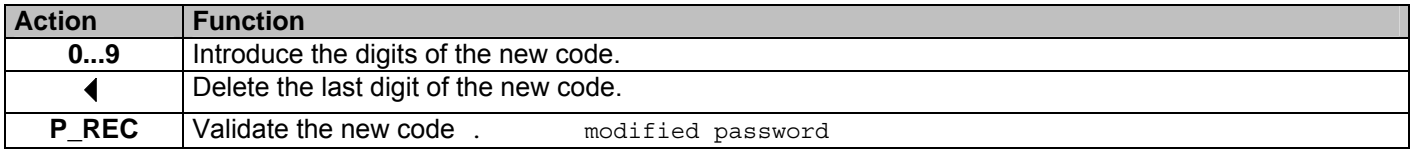

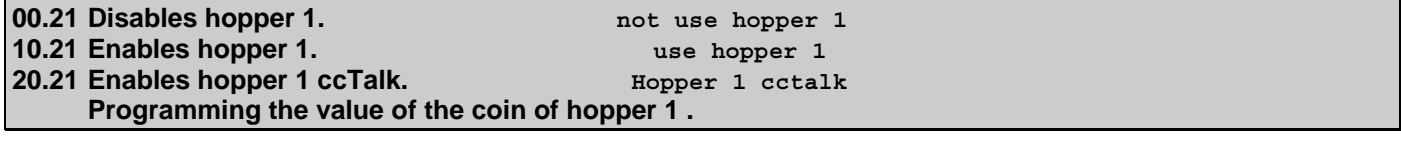

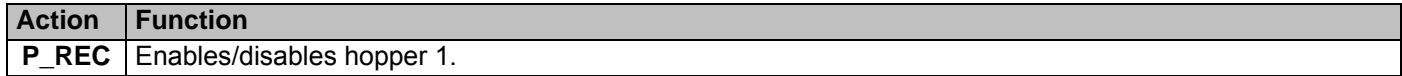

Enter the option  $\blacktriangleright$ , the LCD displays the coin that has assigned at that moment.

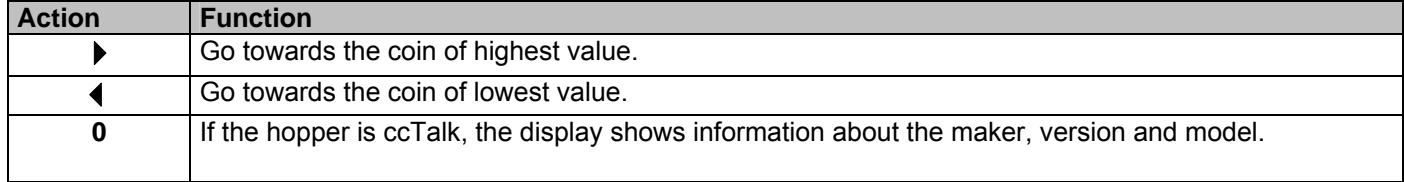

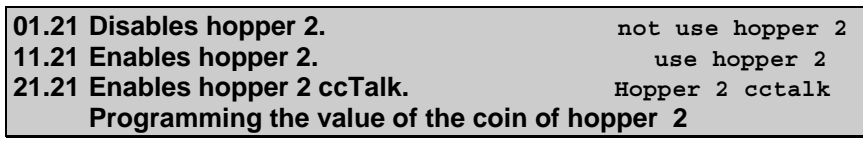

**Action Function** 

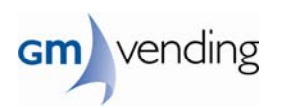

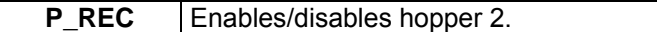

Enter the option  $\blacktriangleright$ , the LCD displays the coin that has assigned at that moment.

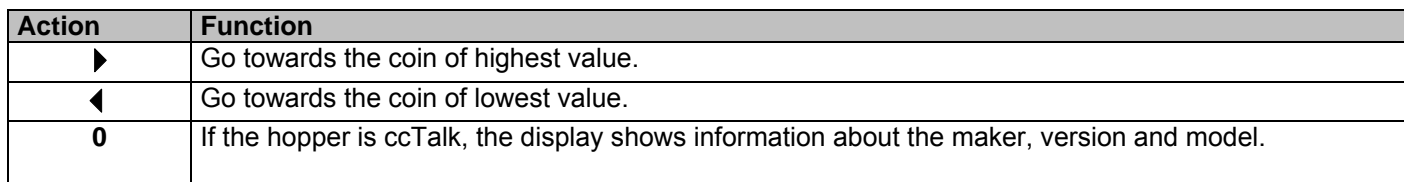

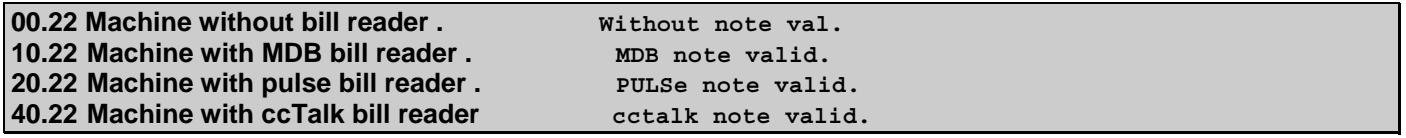

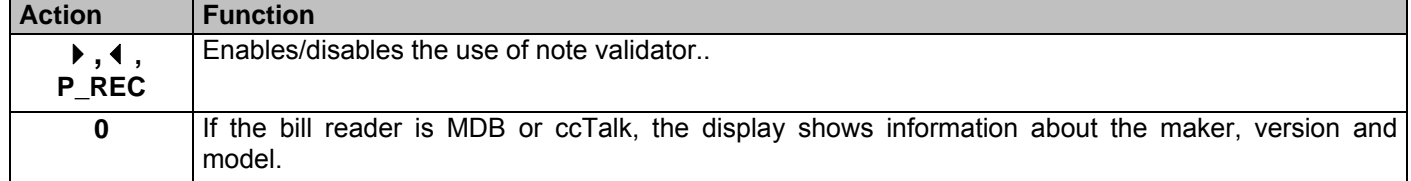

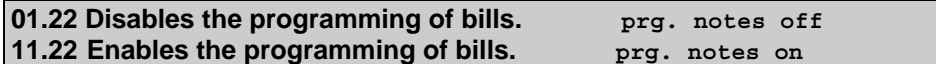

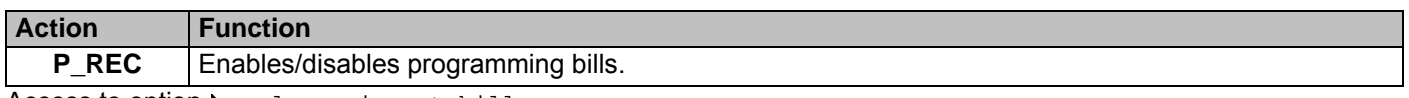

Access to option  $\blacktriangleright$ . please insert bill

Insert the bills of value to be programmed. Actual value When the first bill is introduced it is erased every recorder value

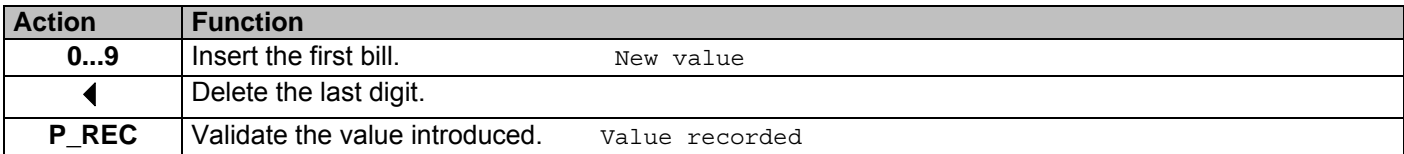

**Option disabled:** When there is not pulse note validator working.

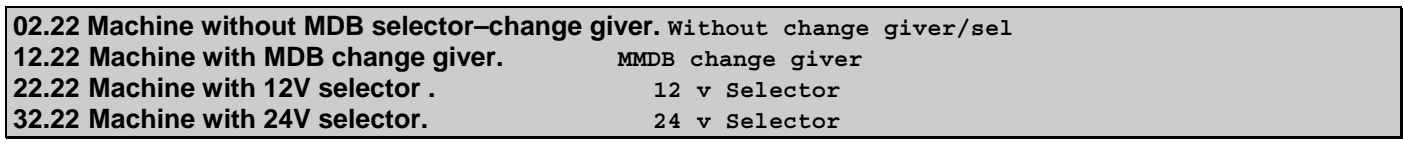

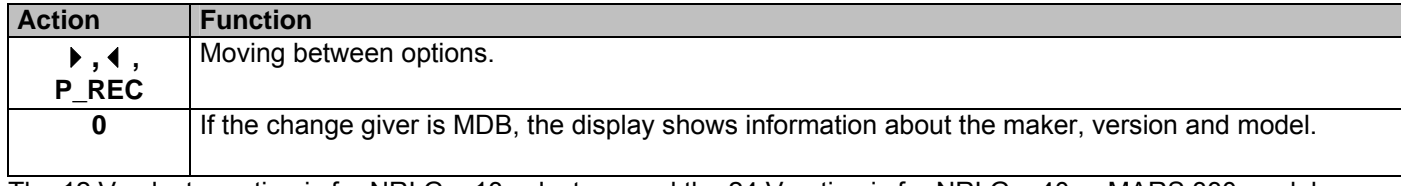

The 12 V selector option is for NRI G – 13 selectors, and the 24 V option is for NRI G – 40 or MARS 330 models

**03.22 Deactivate the programming of the value of each coin . Coins prg. off 13.22 Activate the programming of the value of each coin** 

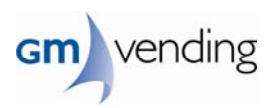

#### **Coins prg. on**

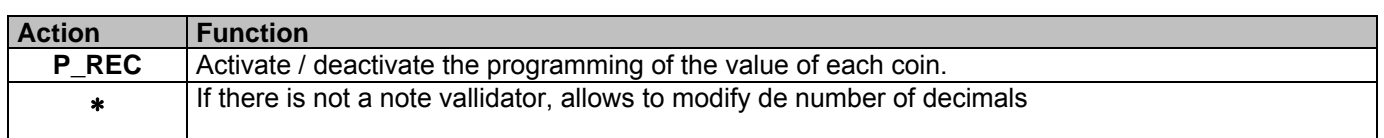

Access to option  $\blacktriangleright$ . please insert coin

Insert the coins of value to be programmed. Actual value

#### When the first coin is introduced it is erased every recorder value

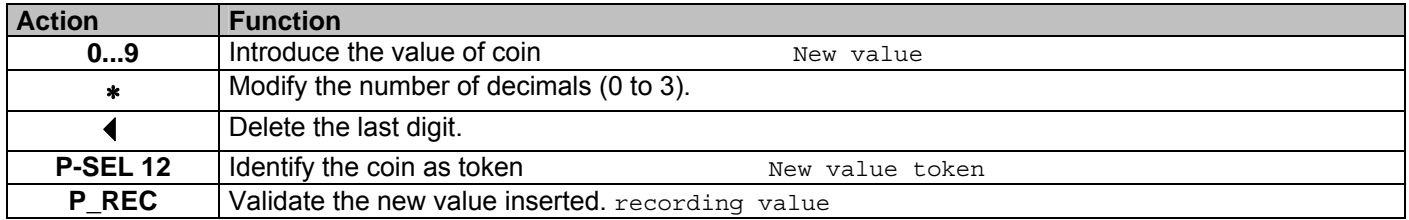

#### **Opcion deactivated:**

When there is no coin selector.

## **04.22 Deactivate the purchase by using the token.**

 **not use token/re 14.22 Activate the purchase by using the token. Use token 24.22 Activate the purchase by remote control.** 

 **Use remote control** 

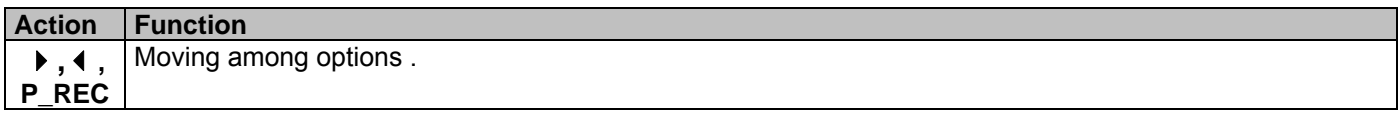

#### **00.25 Deactivate the use of restrictions .** Without restric. **01.25 Activate the use of restrictions . with restriction**

Access to option  $\blacktriangleright$ . time schedule range

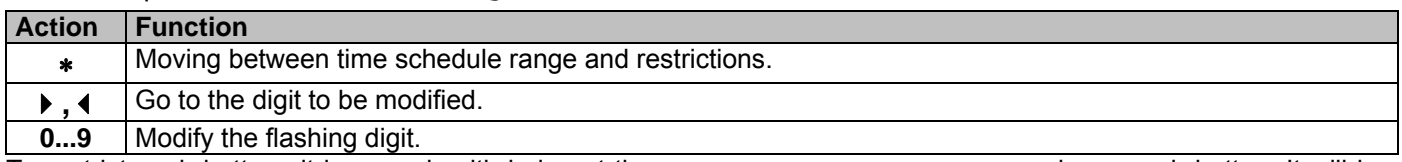

To restrict push buttons it is enough with being at the screen restriction when pressing a push button. It will be restricted every push button linked together.

## **- Visualizing restricted push buttons :**

Press **1** when entering the option. The screen will show every restricted push button.

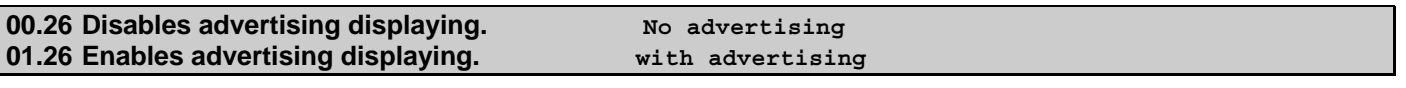

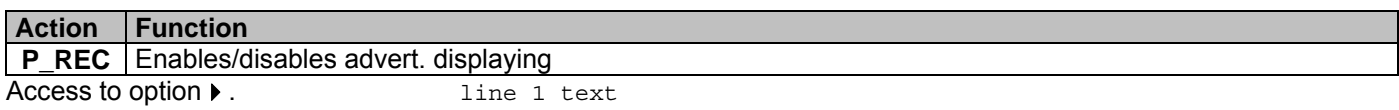

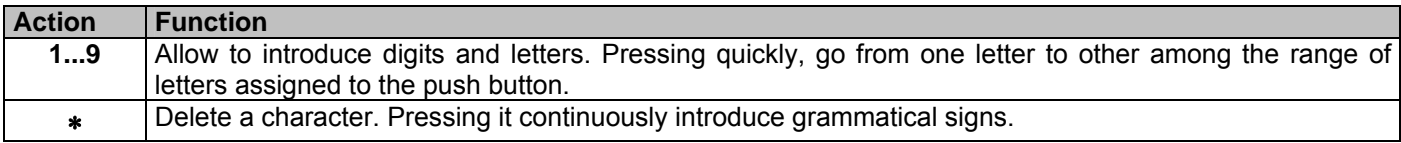

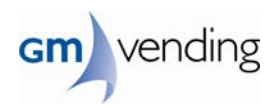

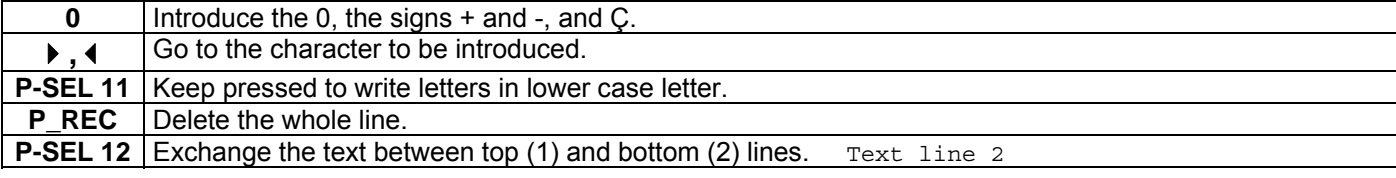

## **Y2.26 Modify the presentation of the top line of the advertising.**

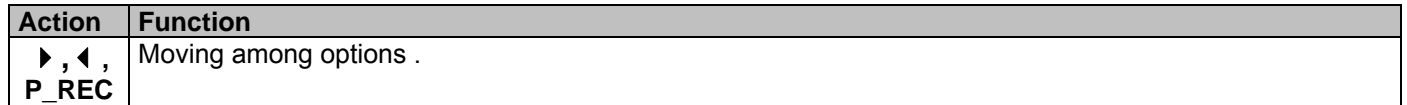

#### **Option disable:**

• When the advertising displaying is not activated .

#### **Y3.26 Modify the presentation of the bottom line of the advertising.**

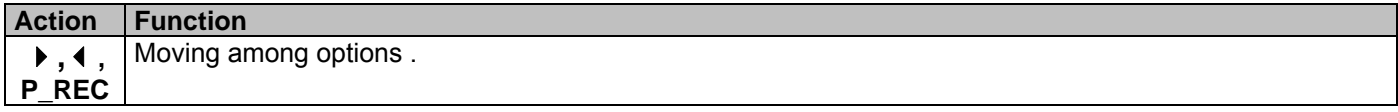

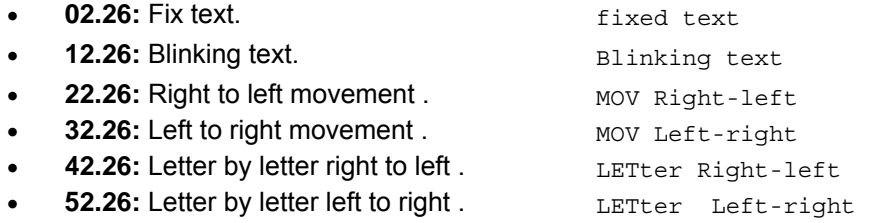

#### **Option disabled:**

• When the advertising displaying is not activated .

**00.28 Disables the modem. not use modem 10.28 Enables the modem for GSM use. Programming the telephone number use modem 20.28 Enables the modem for GPRS use.** Gprs / ethernet

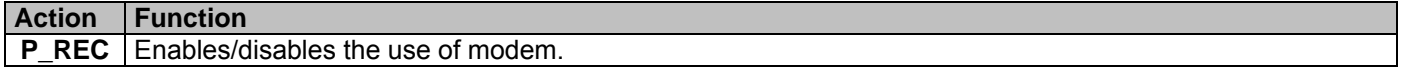

Enter the option  $\blacktriangleright$ . The LCD displays the actual telephone number. telephone number

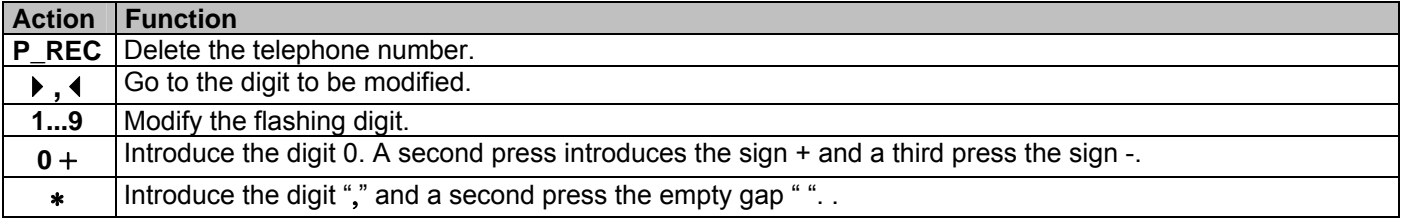

### **Change giver replacement :**

With the existing change giver, go to option 01.28 and by following the sequence of decals "*p5, p5+p4, p5, p5+p3, p5, none",* the machine makes a connection with the PC to make the last data transfer before the replacement.

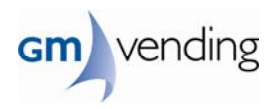

After the data transmission switch off the machine, replace the change giver with a new one and make a normal transmission or a coin box transmission in option 0X.02. This transmission makes a total data reset, which obliges to empty the coin box .

**02.28 Dial telephone number by tones. Dial by tones 12.28 Dial telephone number by pulses. dial by pulses** 

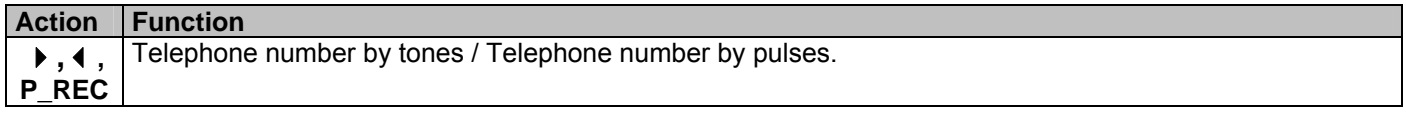

**Option disabled:** 

• When the machine has no active MODEM..

**Y3.28 Model of modem** 

Select the model of MODEM to use in the machine .

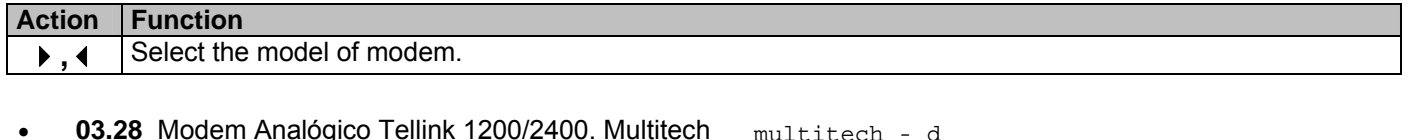

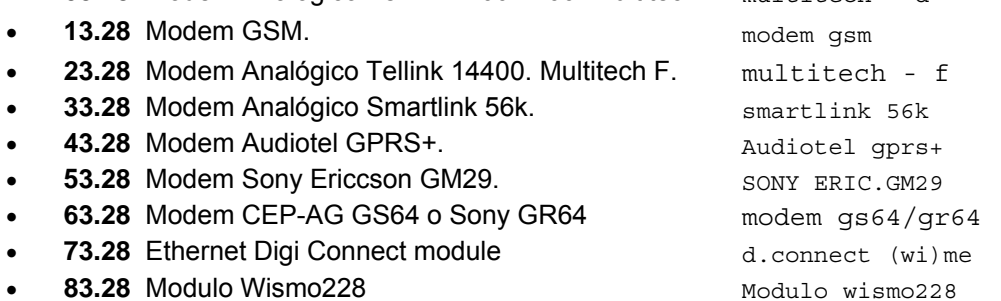

If it is necessary to use a wire connected directly to serial port (COM) of the PC, select any of the analogical MODEM options.

**Option disabled:** When the machine has no active modem.

## **Verifying the network coverage level .**

During a maximum of 2 minutes time after switching on the machine, it is possible to check the network coverage level of the GSM MODEM by using the sequence of keys (**P-SEL**) "*p8, p8+p9, p8, p8+p10, p8, none*".

The LCD displays the symbol  $\overline{Y}$  where the lines mean the coverage level .

If we work in GPRS the options are as follows:

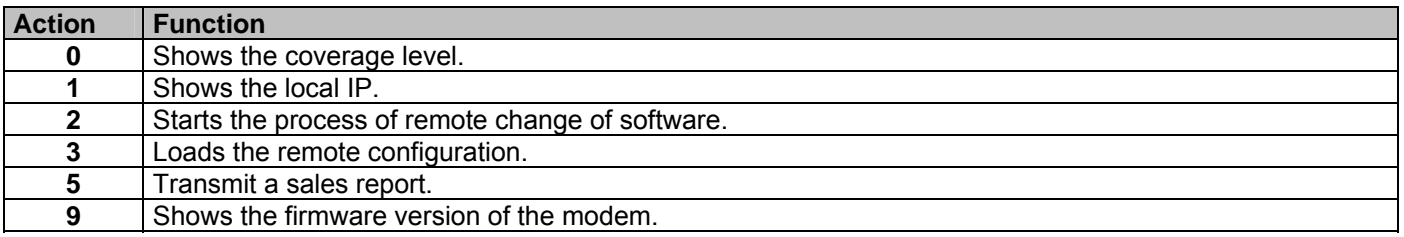

### **00.29 Machine identification.** IDentification

Enter the option  $\blacktriangleright$  . The LCD displays the actual identification number of the machine .

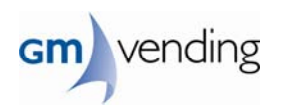

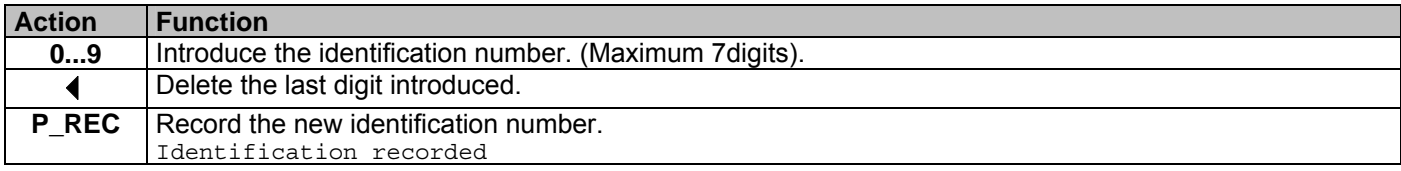

#### **00.30 Total reset of the machine . reset machine**

Reset every internal variable of the machine. Enter the option  $\rightarrow$ .

### 1- Identifying the pushbutton panel:

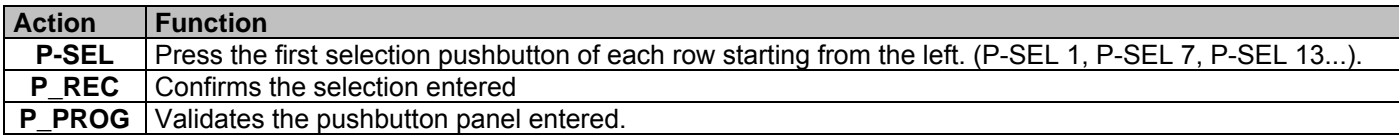

The pushbuttoners which identify the CRYSTAL machines are as follows:

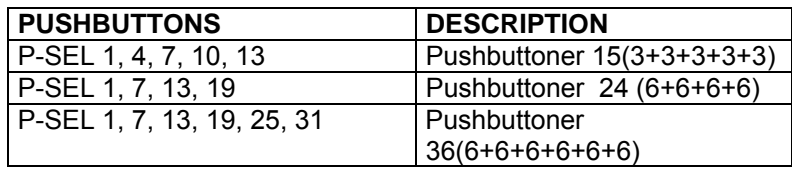

2- Selección del idioma: seleccion idioma

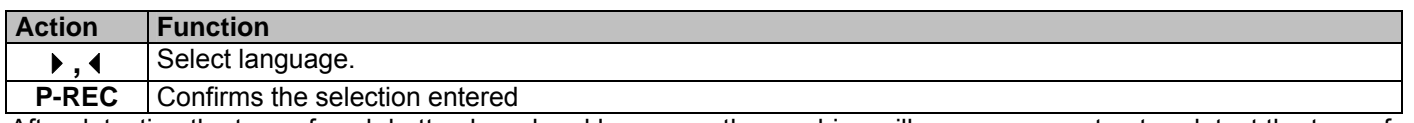

After detecting the type of push button board and language, the machine will move every extractor, detect the type of machine (possible number of extractors), type of extractor, initialise every necessary variable for its proper functioning, and when finishes the LCD will display the option **00.30** flashing. End reset machin

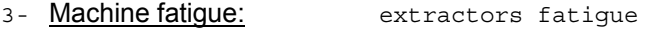

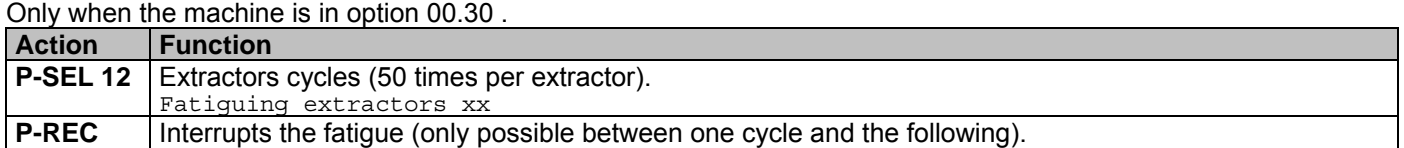

In option 0.30, it is possible to modify various options individually, by using the programming keyboard.

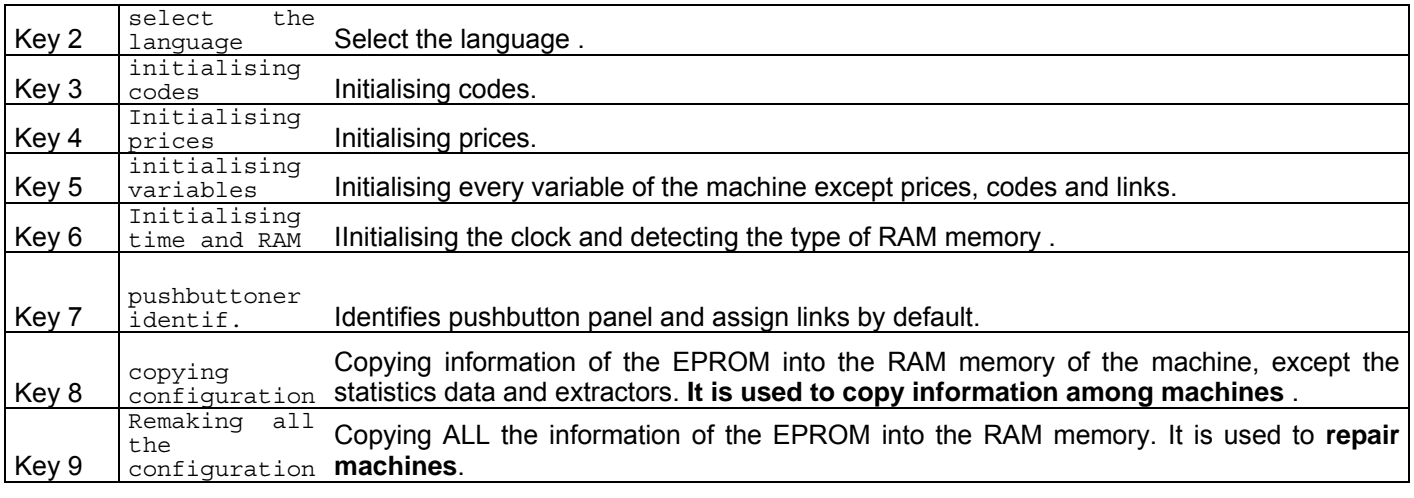

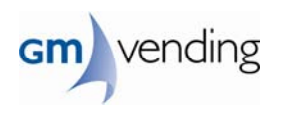

## **8.- MAINTENANCE.**

## **8.1.- DIAGNOSTIC OF MALFUNCTIONINGS .**

**Switch off and on the machine before calling the Technical Service** 

### **In view of an error, press programming button and check if the problem has disappeared .**

## **If the error is still there, take a look at the list below which shows the messages that the LCD may display and the possible solutions .**

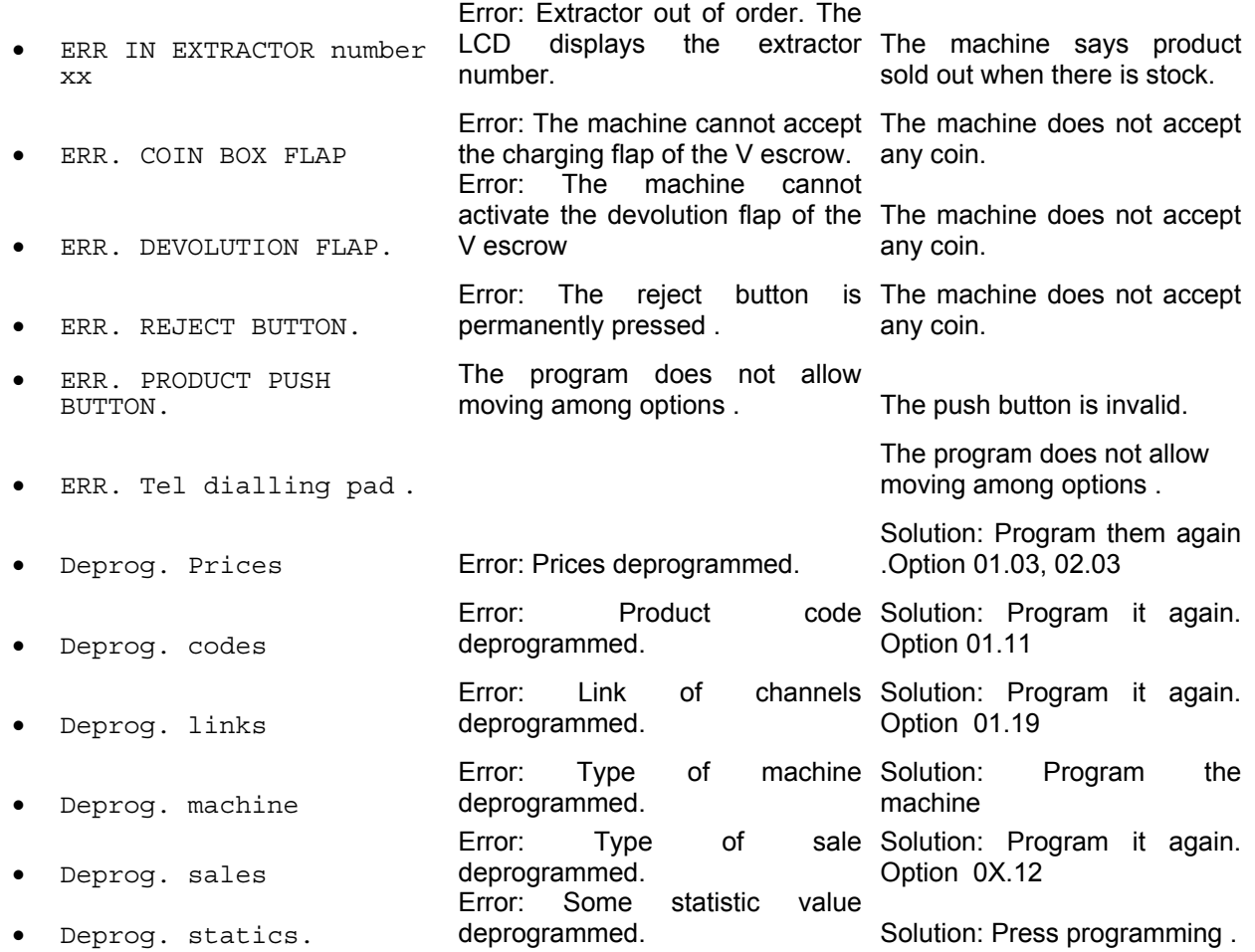

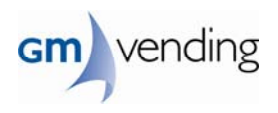

## **8.2.- CLEANING MACHINE EXTERIOR .**

Do not use any spray to clean the outside of the machine. Use lukewarm water (between 20ºC and 40ºC) with dishwashing liquid, shampoo or glass cleaner without bio alcohol.

To rinse the machine use a 2% solution of vinegar (acetic acid) in water and dry with a soft cloth.

For persistent stains use a 1% solution of sanitary alcohol in water.

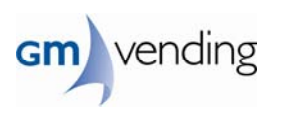

# **9.- ELECTRICAL DRAWING**

## **9.1.- Crystal 15 .**

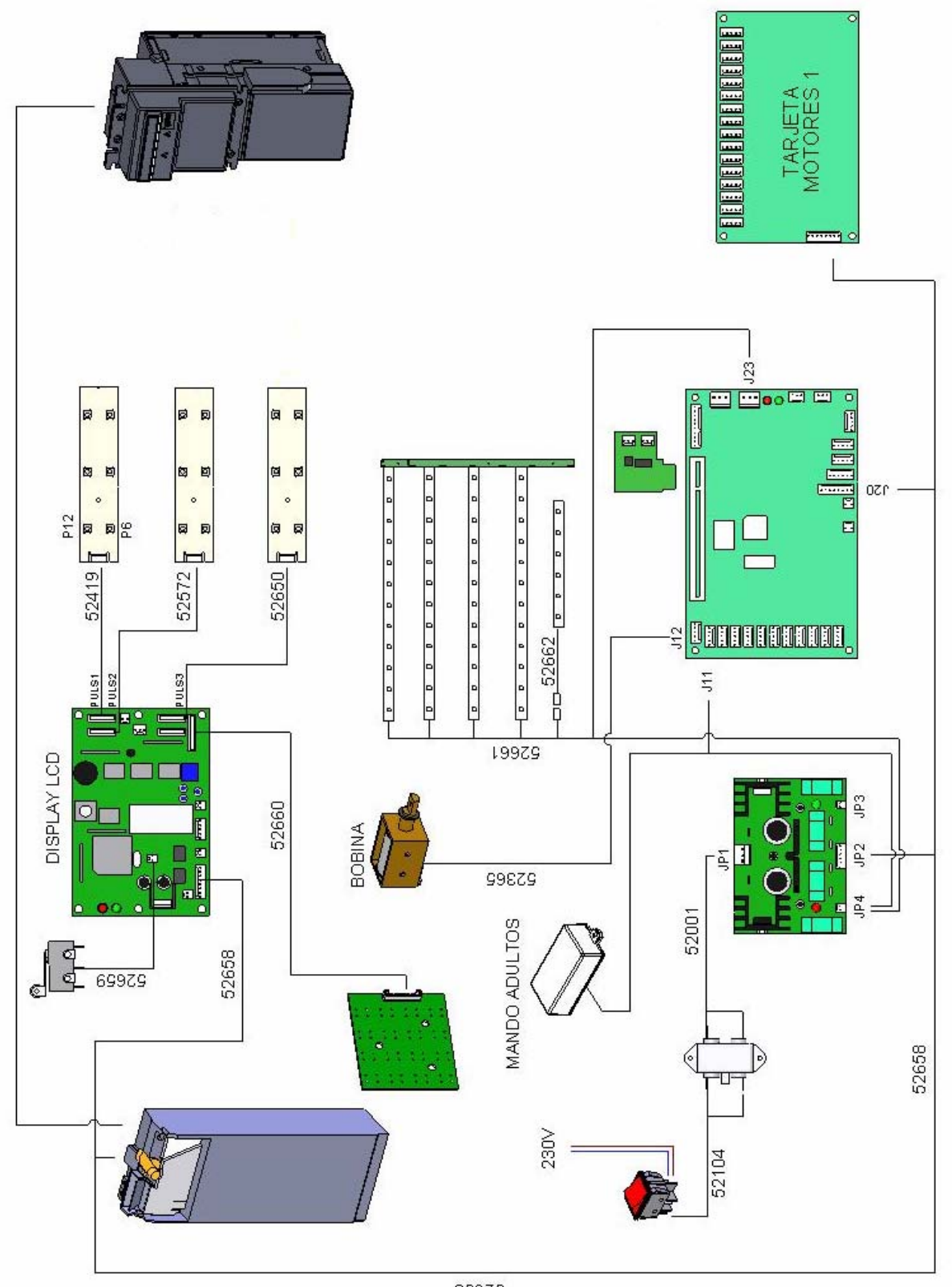

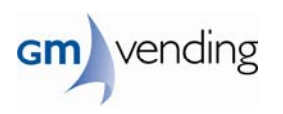

# **9.2.- Crystal 24 .**

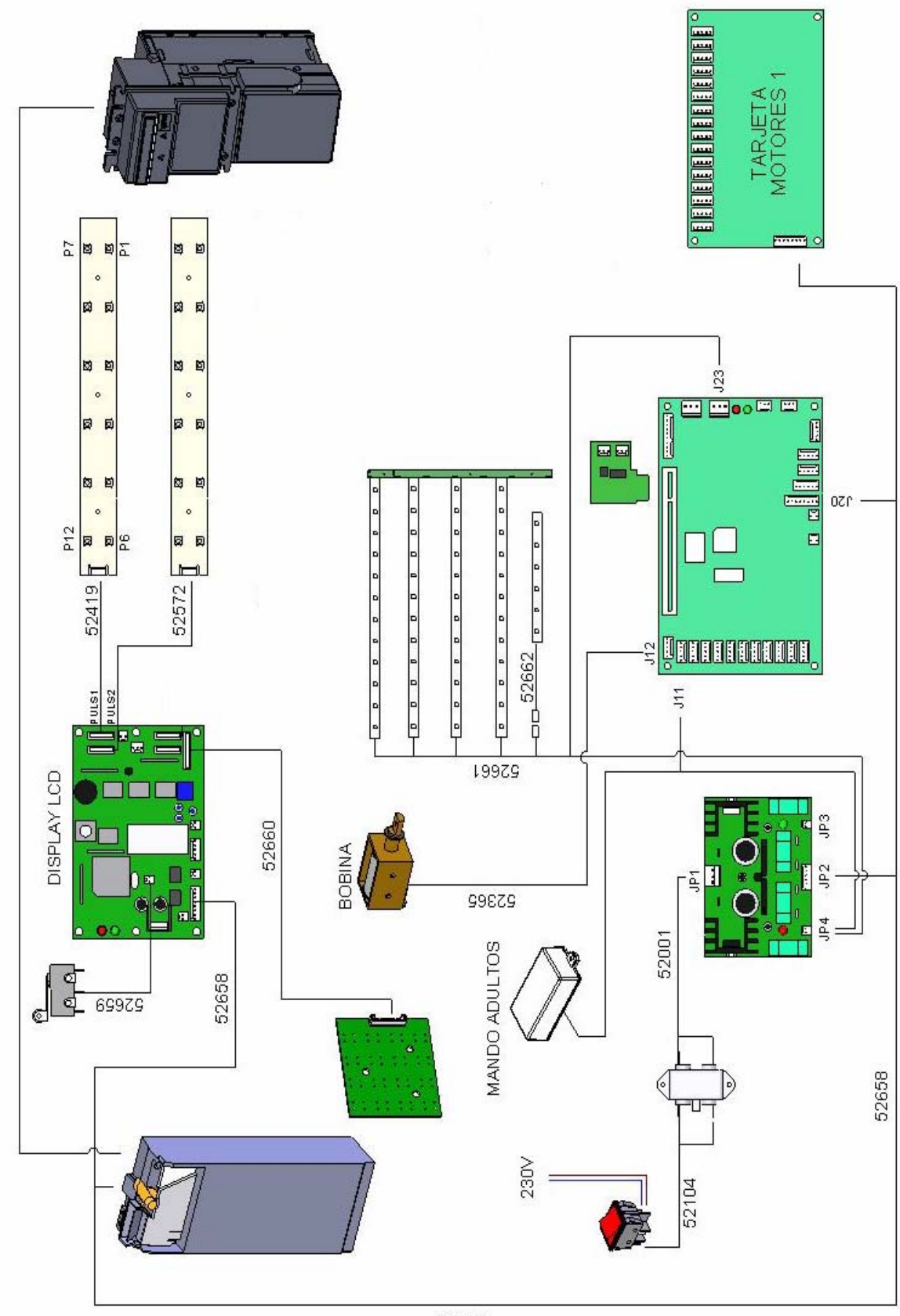

89979

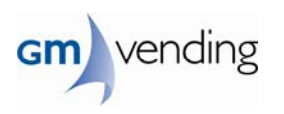

## **9.3.- Crystal 36 .**

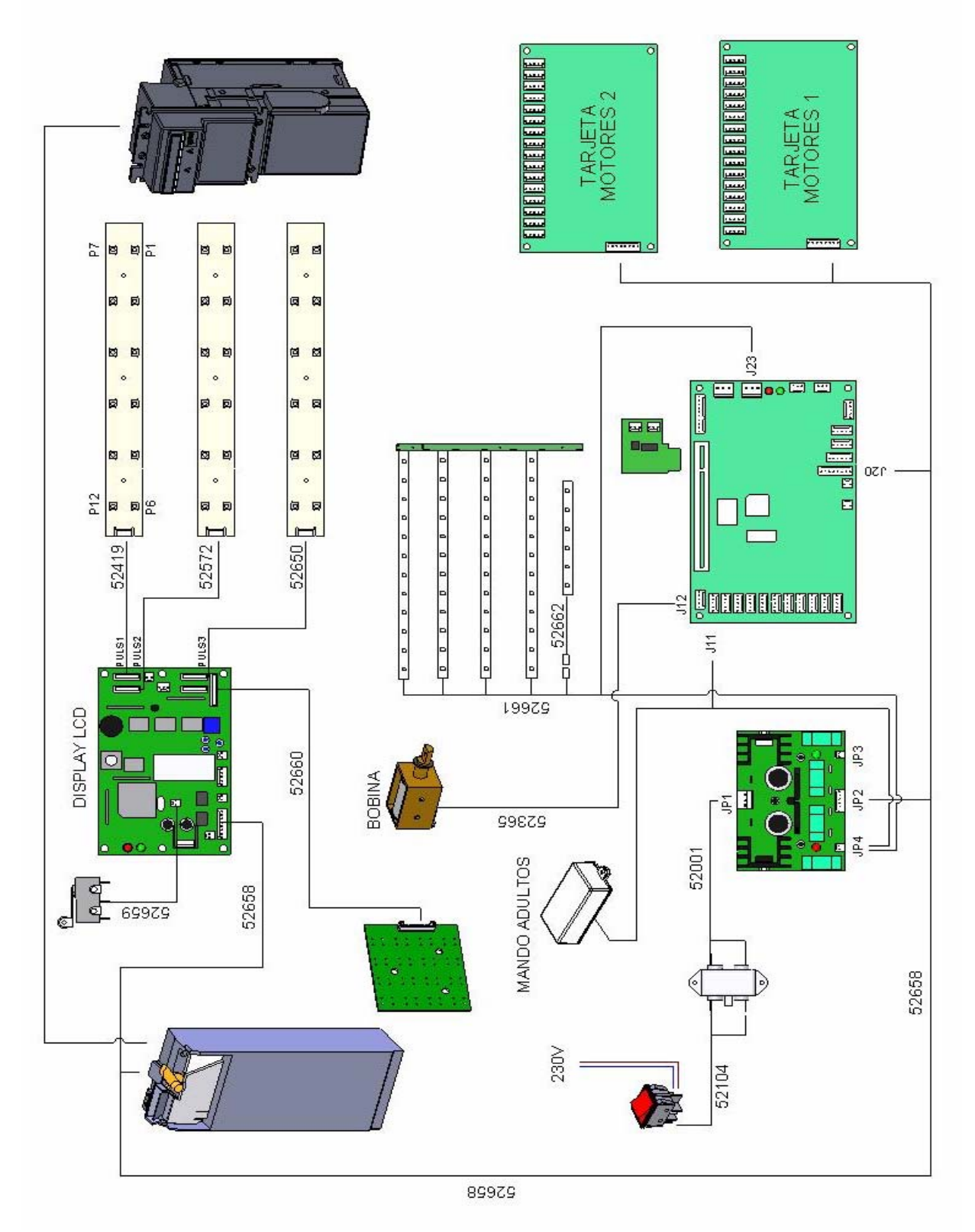

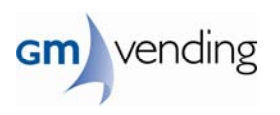

## **9.4.- Crystal 48.**

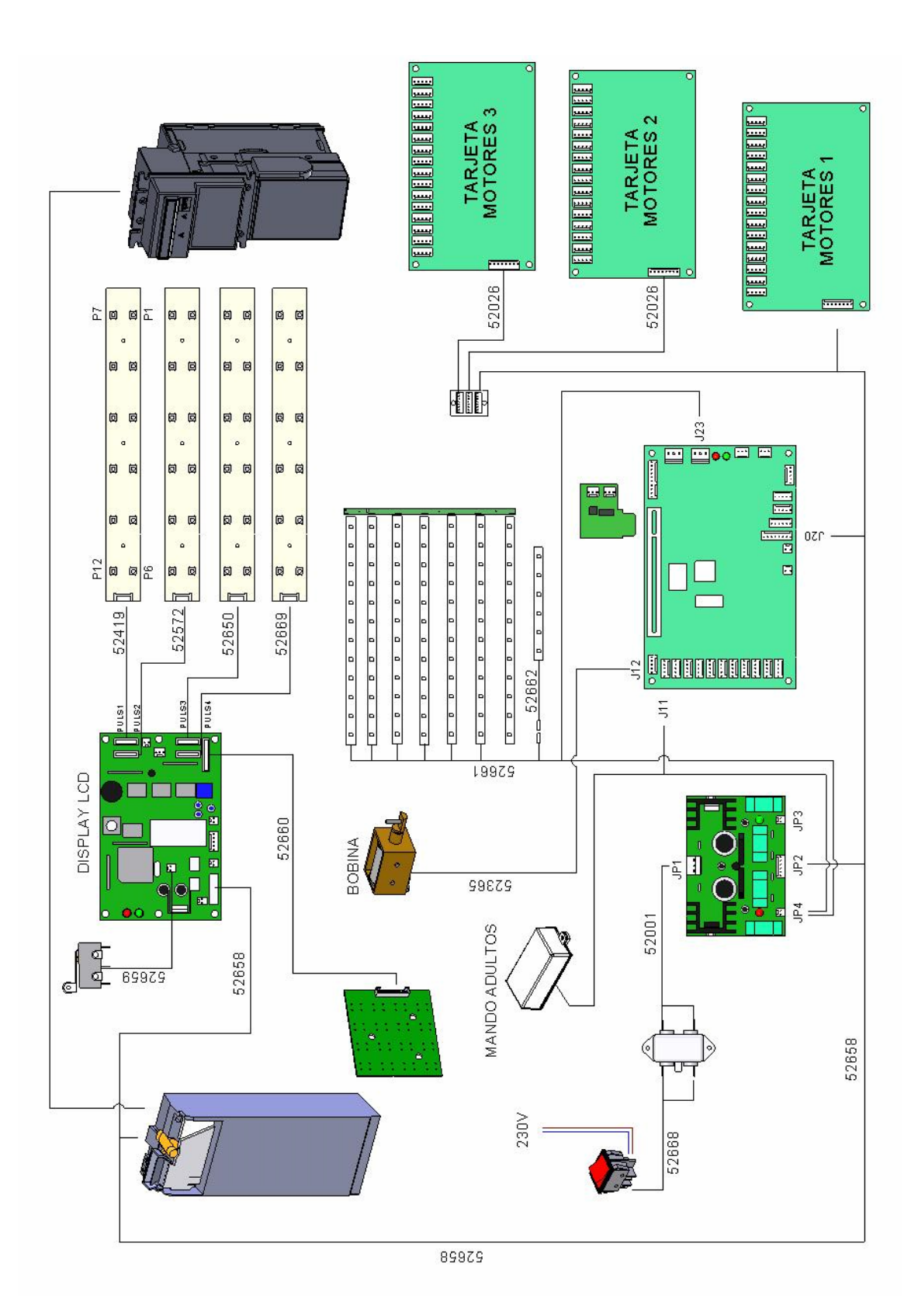

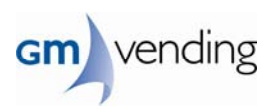

# **10.- CONNECTIONS MOTOR - BOARD**

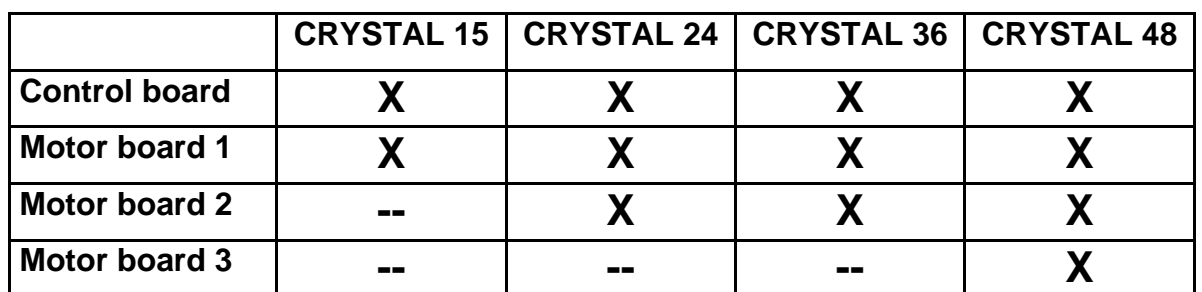

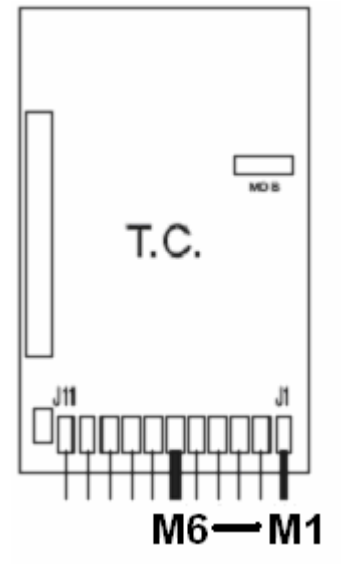

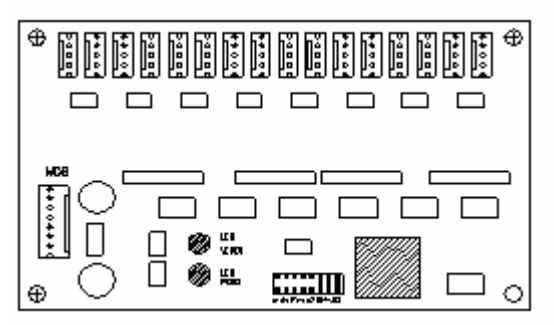

# **Motor board 3 motors 40 al 56.**

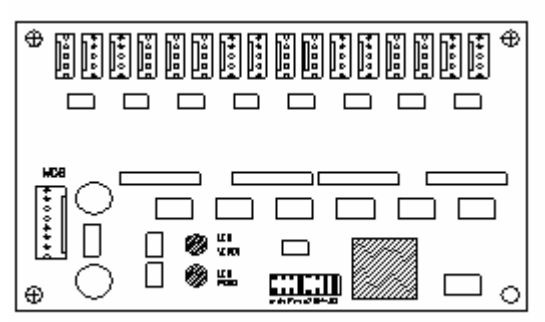

**CRYSTAL 15. CRYSTAL 24, 36 Y 48.** 

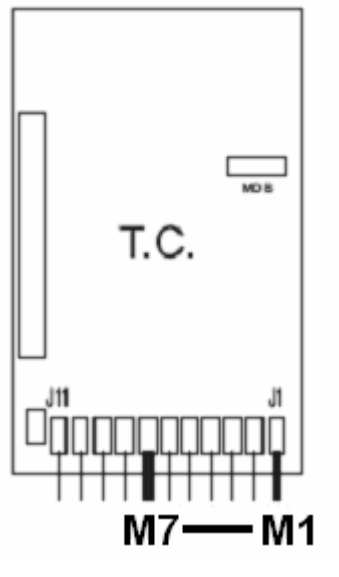

## **Motor board 1 motors 8 al 23. Motor board 2 motors 24 al 39.**

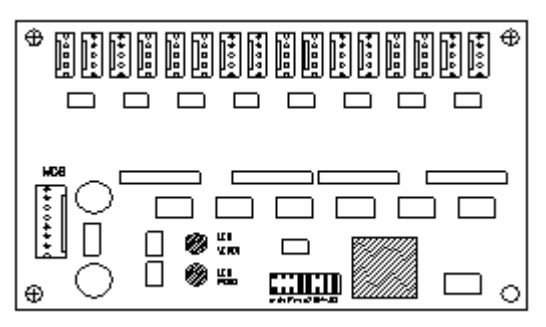

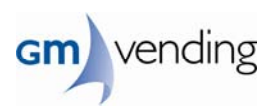

# **11.- ACCESSORIES**

# **11.1.- Assembly Kit Hopper 965176 ( 5 C ) and 965180 ( 10 C ) .**

- You can put one or two hoppers
- In the case that only place a Hopper, it is preferable to place it in the bottom position. In the case of placing two Hopper procedure is the same.
- The codes 961244, 961245 and 961246 are preinstalled hoppers.

# **11.2.- Material necessary.**

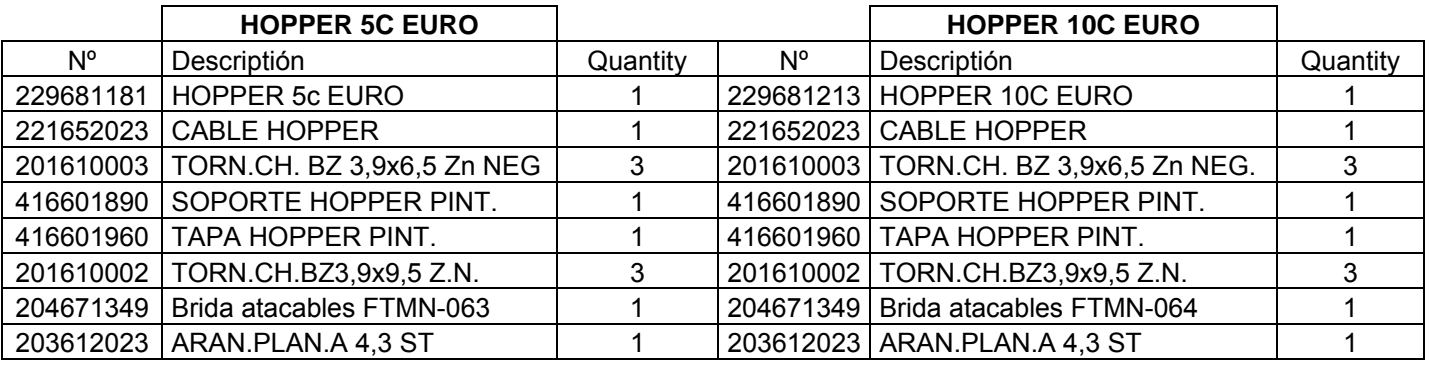

# **11.3.- Connecting to the Control Board and activation**

- Hopper 1 connected J 9 and activate in option 00.21
- Hopper 2 connected J 8 and activate in option 01.21

# **11.4.- Check operation** .

- There will be a manual operation of the Hopper, Opción 01.04 .
- Make a couple of purchases, to ensure that returns the exact change.

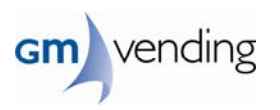

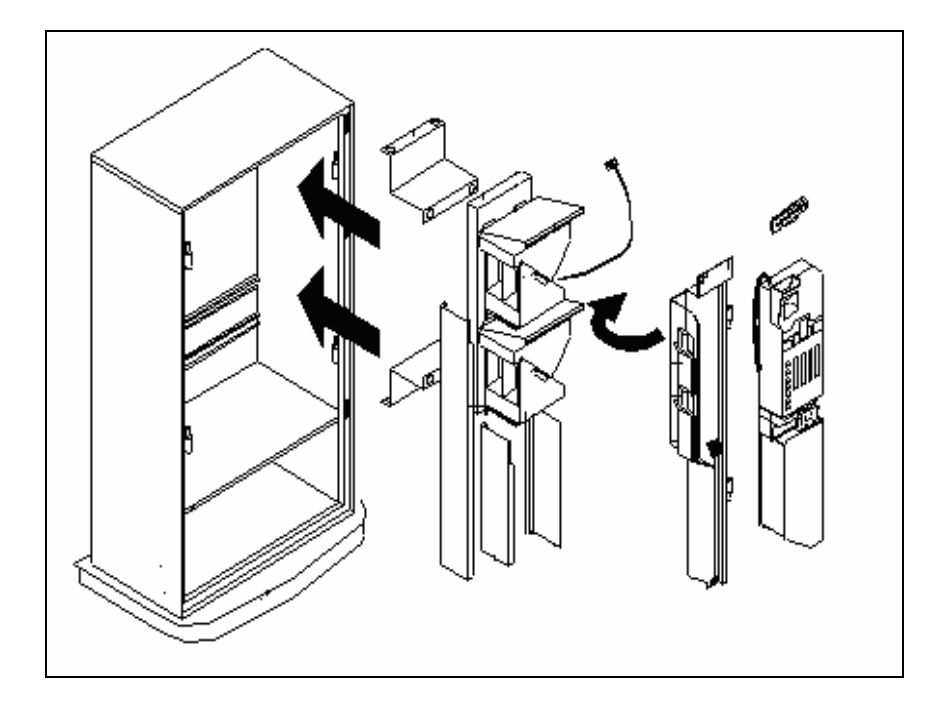

# **11.5.- Assembly GM Com system.**

## Material necessary**.**

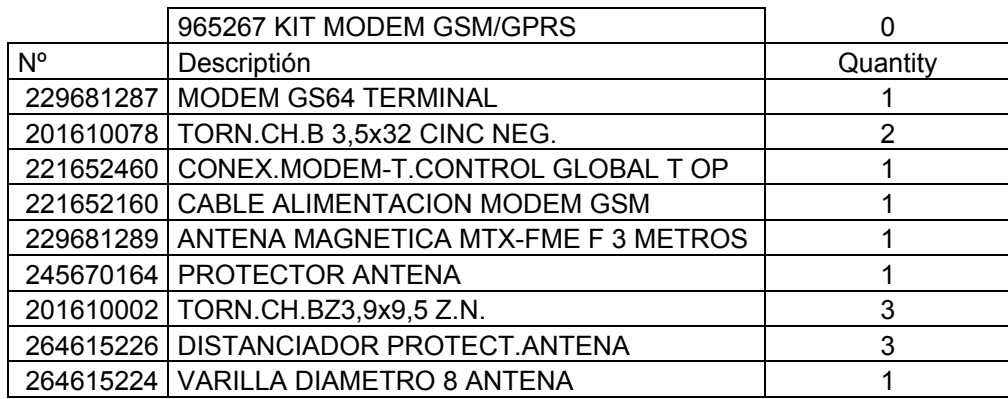

## **Installing the modem in the machine.**

Each modem has its communication cables, power and antenna

## **Antenna Installation :**

- Insert the cable through the hole indicated in the drawing and connect the power base. Host the cable goes in the hole where the cable has been introduced.
- Screw the antenna at its base and snap the shield into the holes. Place a cap oneach axle and screw with 3 screws.

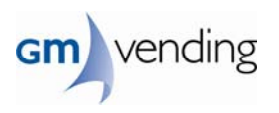

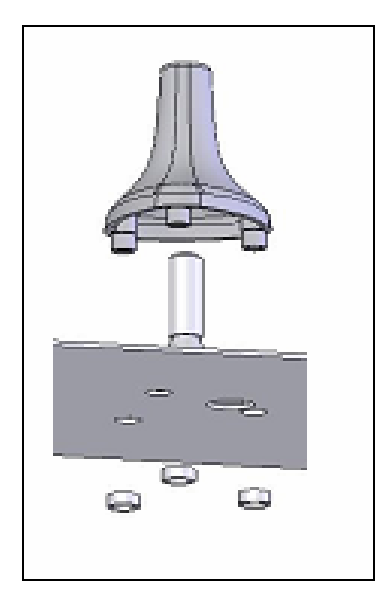

• The modem will always connect the communication cable with the connector J15221652460 (rs-232 B)

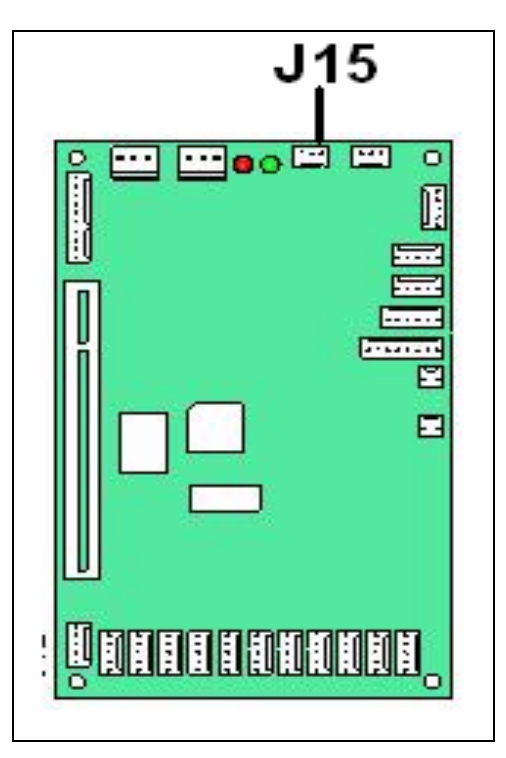

- The supply voltage for the GSM / GPRS modems will be supplied from the card's power transformer of the machine.
- Connection to the power board of the machine is made in the connector that supplies a voltage of 8 volts DC. This connector is located, as shown next to the green LED on the transformer.

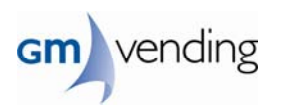

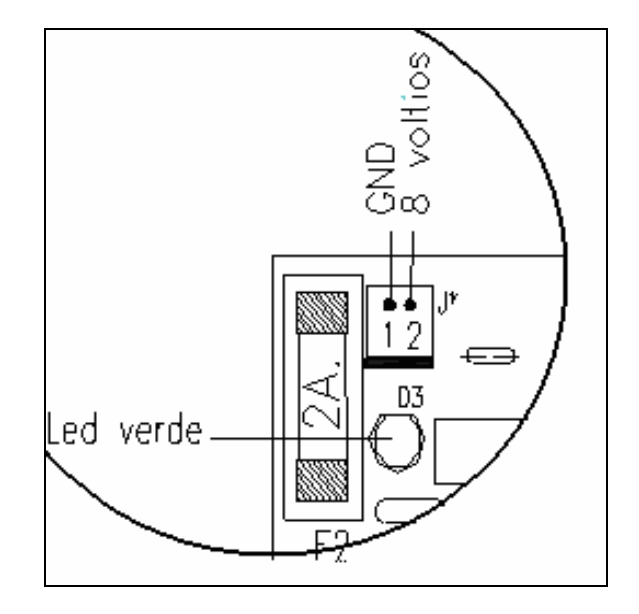

- The following are the types of modem installed in GM Vending machines with accessories (and their codes) needed to connect to the machine.
- 03.28 Modem Analógico Tellink 1200/2400. Multitech D. multitech d
- 13.28 Modem GSM. modem gsm
- **23.28** Modem Analógico Tellink 14400. Multitech F. multitech f
- **33.28** Modem Analógico Smartlink 56k. Smartlink 56k
- 43.28 Modem Audiotel GPRS+. Audiotel gprs+
- 53.28 Modem Sony Ericcson GM29. Sony eric.gm29
- 63.28 Modem CEP-AG GS64 o Sony GR64 modem gs64/gr64
- **73.28** Módulo Ethernet Digi Connect de Connect d.connect (wi)me
- 83.28 Modem Telit GT863-864 telit gt863/864
- 

## **Programming Options.**

- **00.28 Disable / Enable the modem. GSM / GPRS.**
- **02.28 Brand phone number by pulse or tone**
- **X3.28 Modem model**
- **00.29 ID Machine.**
- **00.02 Disable display clock / launches the call.**

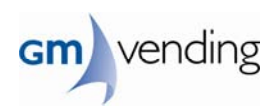

# **12.- DOCUMENTARY CHANGES**

• Maquina documentada: Tobaco machine crystal series • Documento original: Crystal\_ing \_07\_11.doc

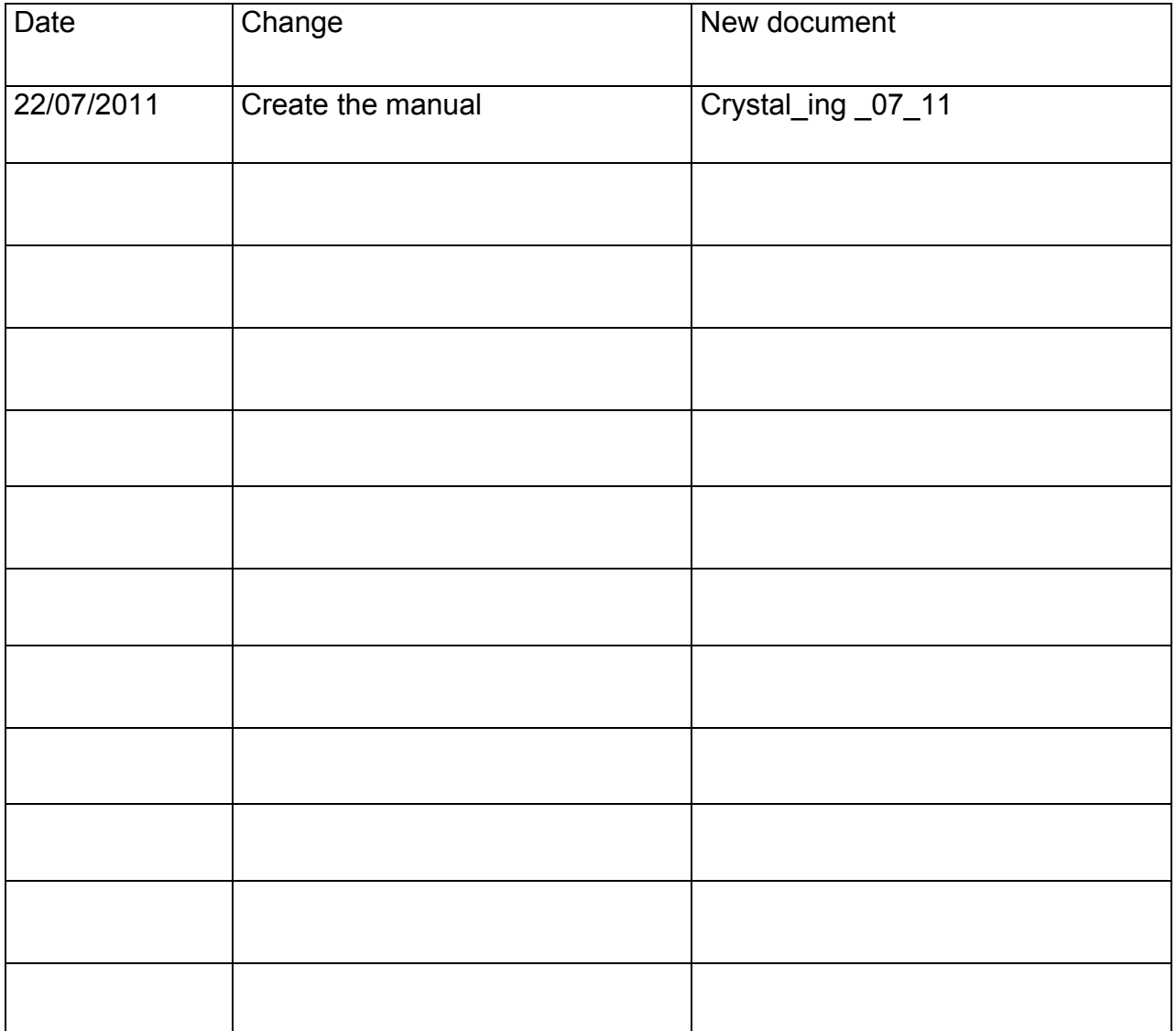

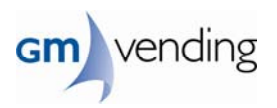

# **13.- GUARANTEE**

Manufacturer guarantees its products as follows:

Any product manufactured by the manufacturer should be free material or manufacturing defects for a period of 6 months from date of purchase by product user and repairs for manufacturing defects shall not be charged. The manufacturer does not accept any liability for damages incurred during transport or because of negligence, improper installation or undue or abnormal use of the machine or improper maintenance of the machine, as indicated in the instruction manual. The manufacturer shall not accept any other particular guarantee offered by third parties on its products.

Thus, the only obligation of the manufacturer is to repair or replace defective products expressly guaranteed under the conditions herein. For a claim to be valid, it should be accompanied by the guarantee document, duly filled in by the vendor and clearly indicating the date of purchase. Any obligation is subject to written notification about the defect discovered. The manufacturer reserves the right to inspect claimed defects, either at point of sale or in factory. No product should be returned to the manufacturer without prior authorisation.

This guarantee will be rendered without effect:

- When the machine has been worked on by non-authorised personnel.
- When the indications in the instruction manual are not complied with
- In case of negligence, misuse or mistreatment.
- When the data plate has been removed or altered.